# Areaaldata BeheerApp

### Provincie Noord-Holland

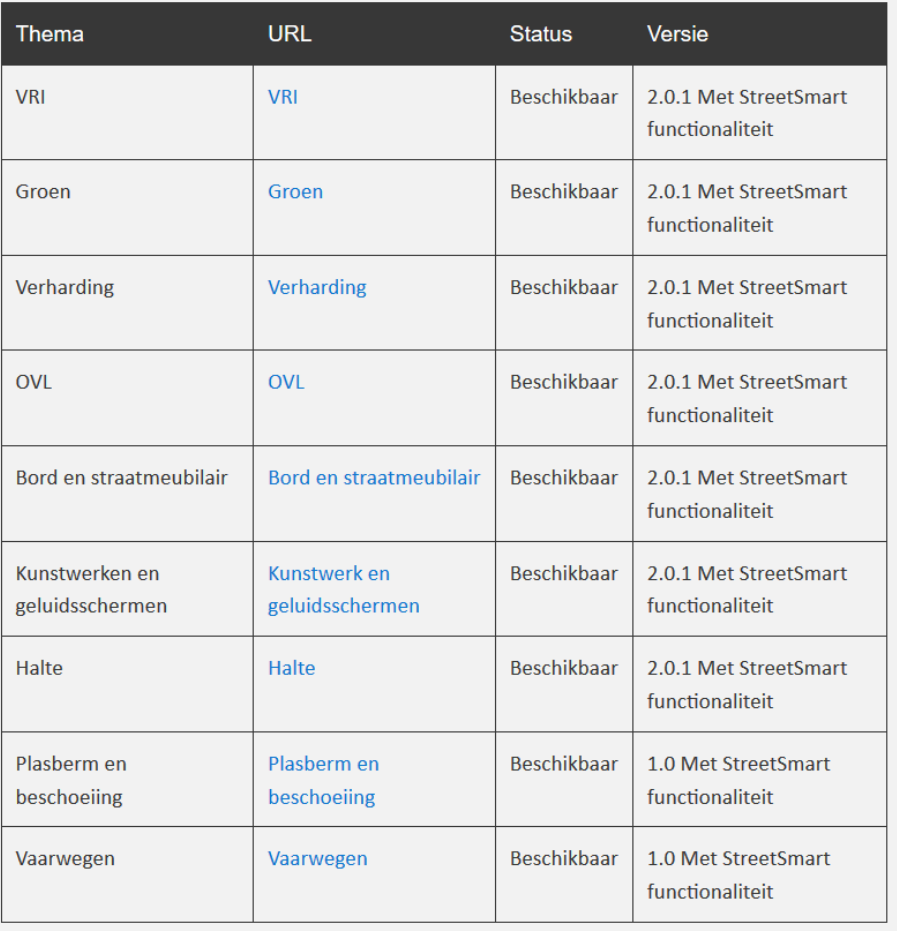

Versie: 2.0.2 Voor het laatst geupdate oktober, 2020<br>Gebruikers: Chiectbeheerd

Gebruikers: Objectbeheerders B&U/BSP Functioneel beheerders: Bart Monné, Alexandra Groen, Cindy Teeven

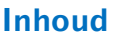

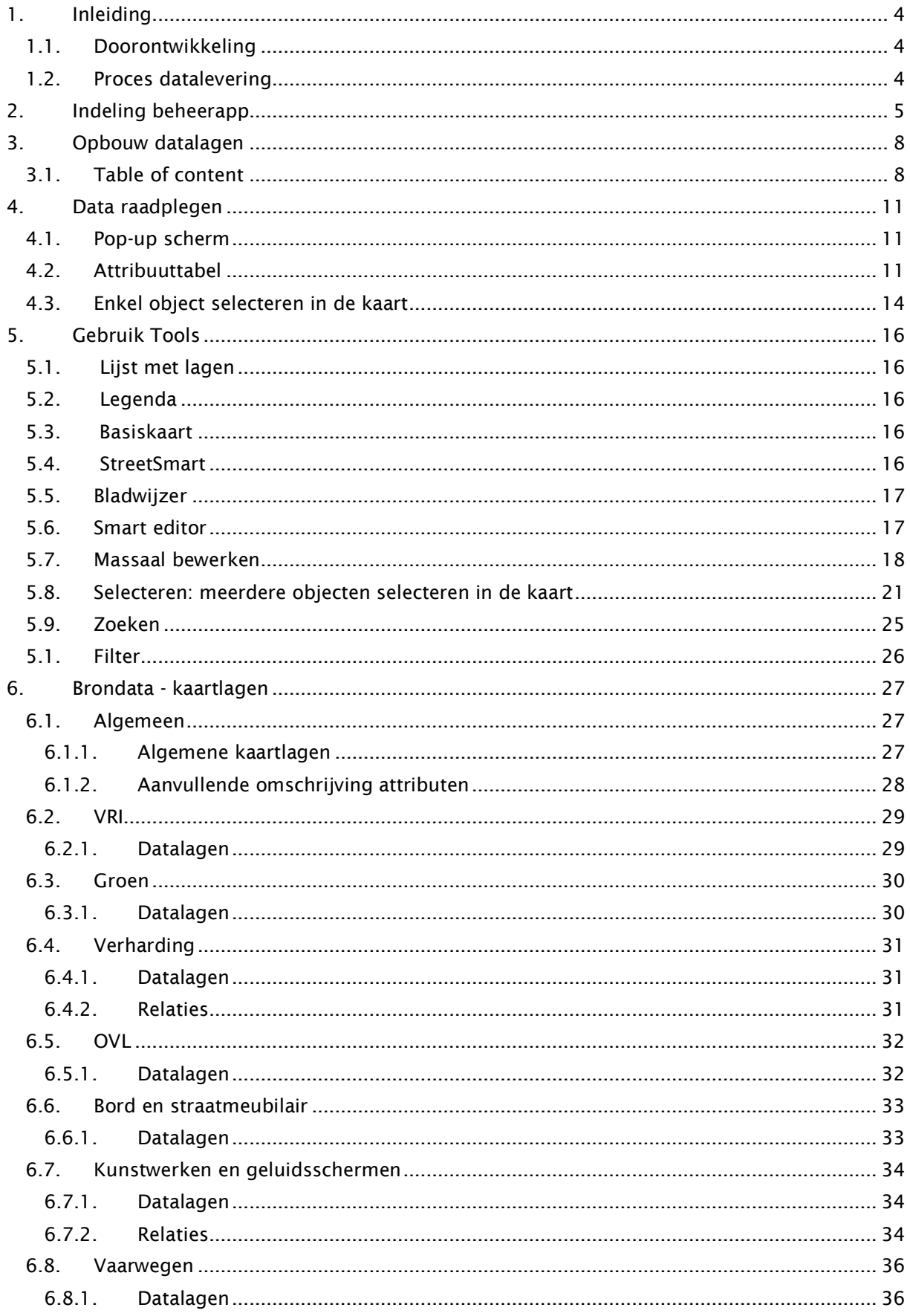

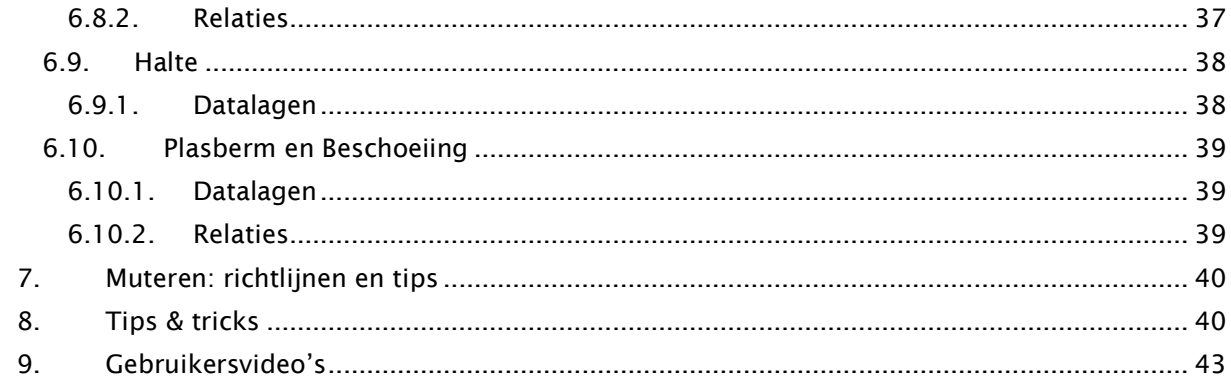

## <span id="page-3-0"></span>1. Inleiding

Met de Areaaldata BeheerApp kan data uit de Areaal database worden geraadpleegd en tevens worden bewerkt voor de verschillende arealen. Voor de verschillende arealen zijn een zevental BeheerApps gemaakt:

- VRI;
- Groen;
- $\bullet$  KW:
- Verharding;
- Bord- en straatmeubilair;
- OVL;
- HOV.

Hierdoor is het mogelijk dat elke objectbeheerder de betreffende objecten kan raadplegen en ook zelf kan aanpassen. Het gebruikersdoel van de BeheerApp is, kort samengevat:

- Raadplegen van Areaaldata: paspoortgegevens, gekoppelde objecten (naar andere objecten in de kaart, maar ook naar documenten), veranderingen en aangeleverde data controleren en bekijken;
- Analyseren van de data: oppervlakten bekijken, filteren en (ruimtelijk) selecteren
- Muteren van de data: de attributen van de objecten nieuw toevoegen, aanpassen of verwijderen.
- Plannen: maken van een planningen voor het beheren van het areaal op kort en lange termijn.

Dit document is bedoelt als leidraad en houvast voor het gebruik van de BeheerApp. De apps zijn onderling verschillend en opgebouwd uit de meerdere datasets uit de Areaal database. Maar de basis van referentielagen en de tools die kunnen worden gebruikt in de app gelden voor alle beheerapps. Deze zullen dan ook worden beschreven in dit document. Het is een korte inleiding met best practices en tip en tricks zodat de app makkelijker wordt om te gebruiken.

### <span id="page-3-1"></span>1.1.Doorontwikkeling

Met behulp van de input van de objectbeheerders is het de bedoeling de app zoveel mogelijk aan te sluiten op het gebruik ervan. Dit zal binnen de grenzen zijn die het ontwikkelen en configureren van de app en de mogelijkheden van de app toelaten.

### <span id="page-3-2"></span>1.2.Proces datalevering

In het onderstaande schematische overzicht is te zien wat de relaties zijn van de (mutaties in de) beheerApp binnen het proces van bv. dataleveringen vanuit investeringsprojecten. Om de

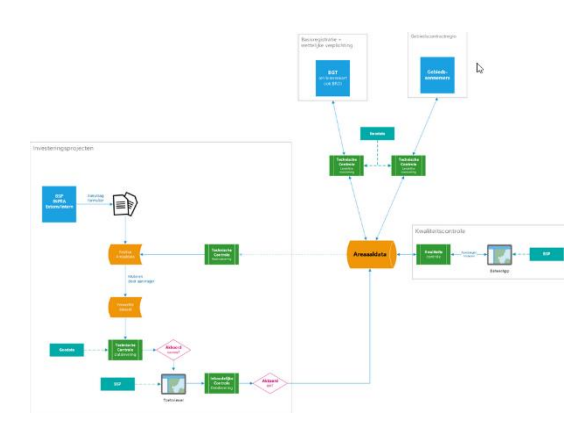

afbeelding groter weer te geven, én voor de meest actuele versie zie: [https://provincienh.github.io/bu\\_geodata\\_beheer/dataleveringen\\_proces/](https://provincienh.github.io/bu_geodata_beheer/dataleveringen_proces/)

## <span id="page-4-0"></span>2. Indeling beheerapp

Wanneer de app wordt geopend, zijn er als eerst de twee basiselementen van de applicatie te zien (zie rode nummering in de afbeelding):

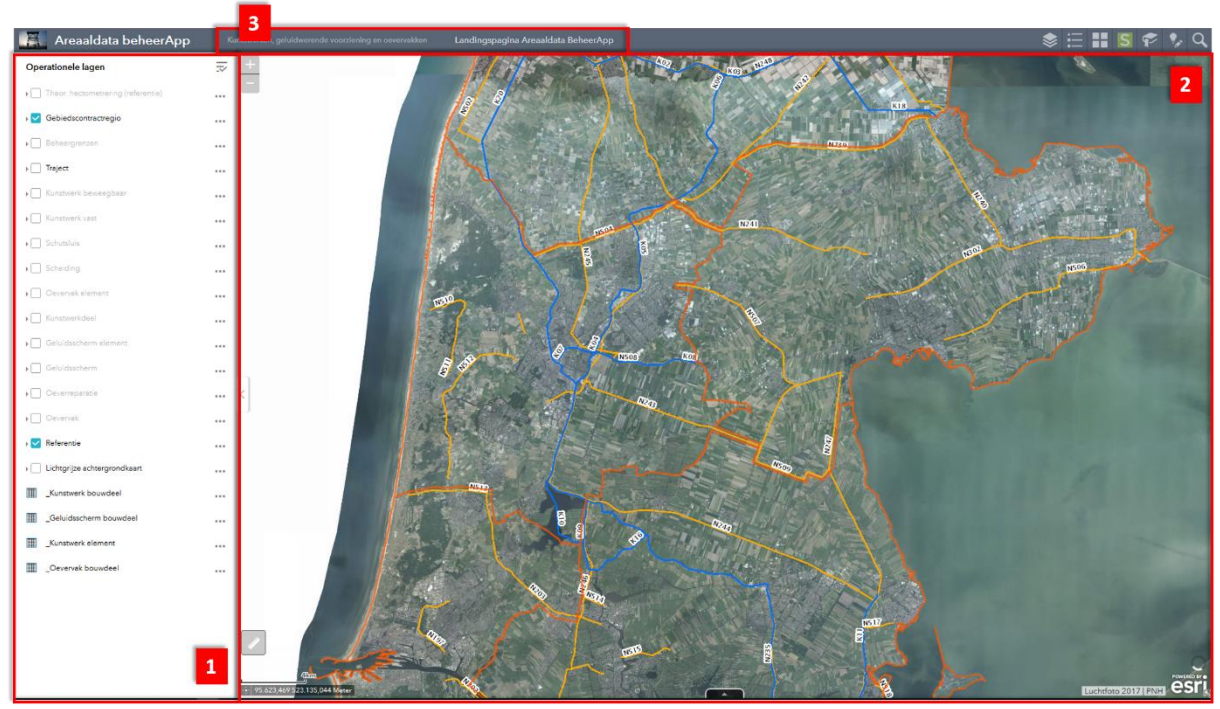

*Figuur 1: basiselementen van de BeheerApp*

*Omschrijving bij nummer in bovenstaande afbeelding:*

- 1. Links, het venster met de kaartlagen;
- 2. Rechts, de kaartviewer waarin de data en kaarten wordt getoond die zijn aangevinkt in het rechtervenster.
- 3. In de bovenste balk kan er nog op 'Documenten' worden geklikt om o.a. documentatie van de BeheerApp te openen.

In de applicatie zijn verschillende tools beschikbaar voor het bekijken en bewerken van de data, maar ook om gemakkelijk door de data en de kaartviewer te navigeren:

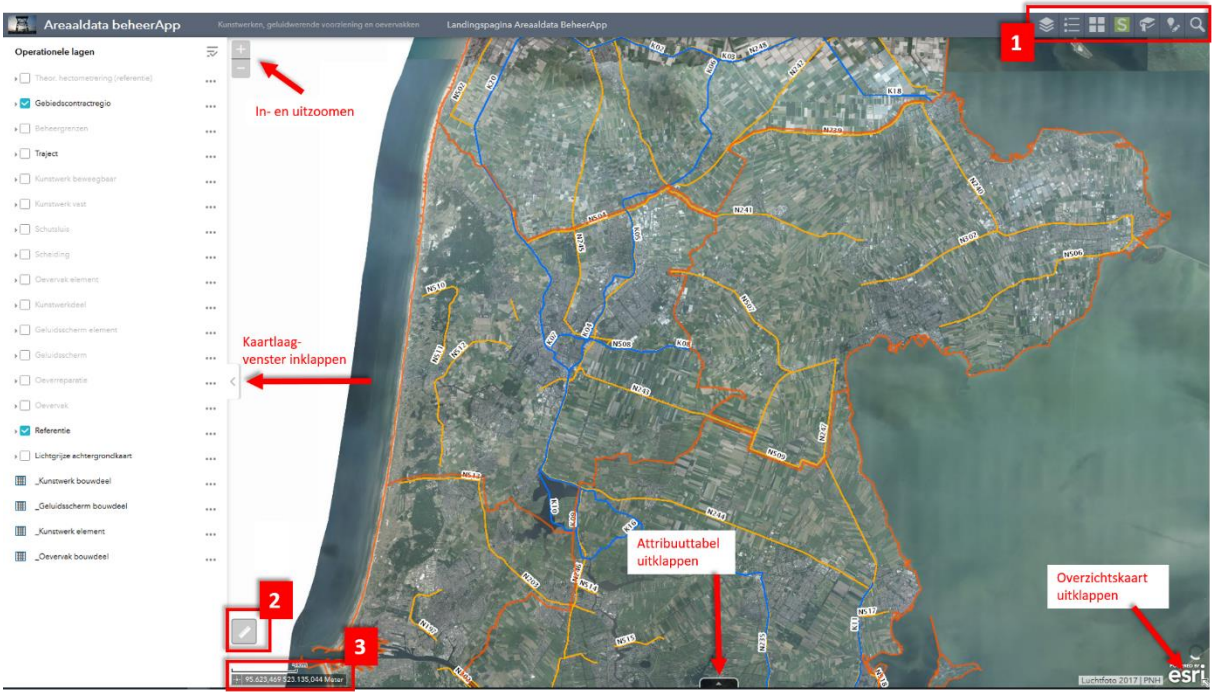

*Figuur 2: de verschillende beschikbare tools*

<span id="page-5-0"></span>Figuur 2, bovenstaande afbeelding: omschrijving bij de nummers:

- 1. Tools: Dit zijn de tools voor in de kaarten viewer. Deze tools staan verder toegelicht in figuur 2b.
- 2. Meting: voor het meten van objecten in de kaart (afstand en oppervlakte).
- 3. Schaalbar

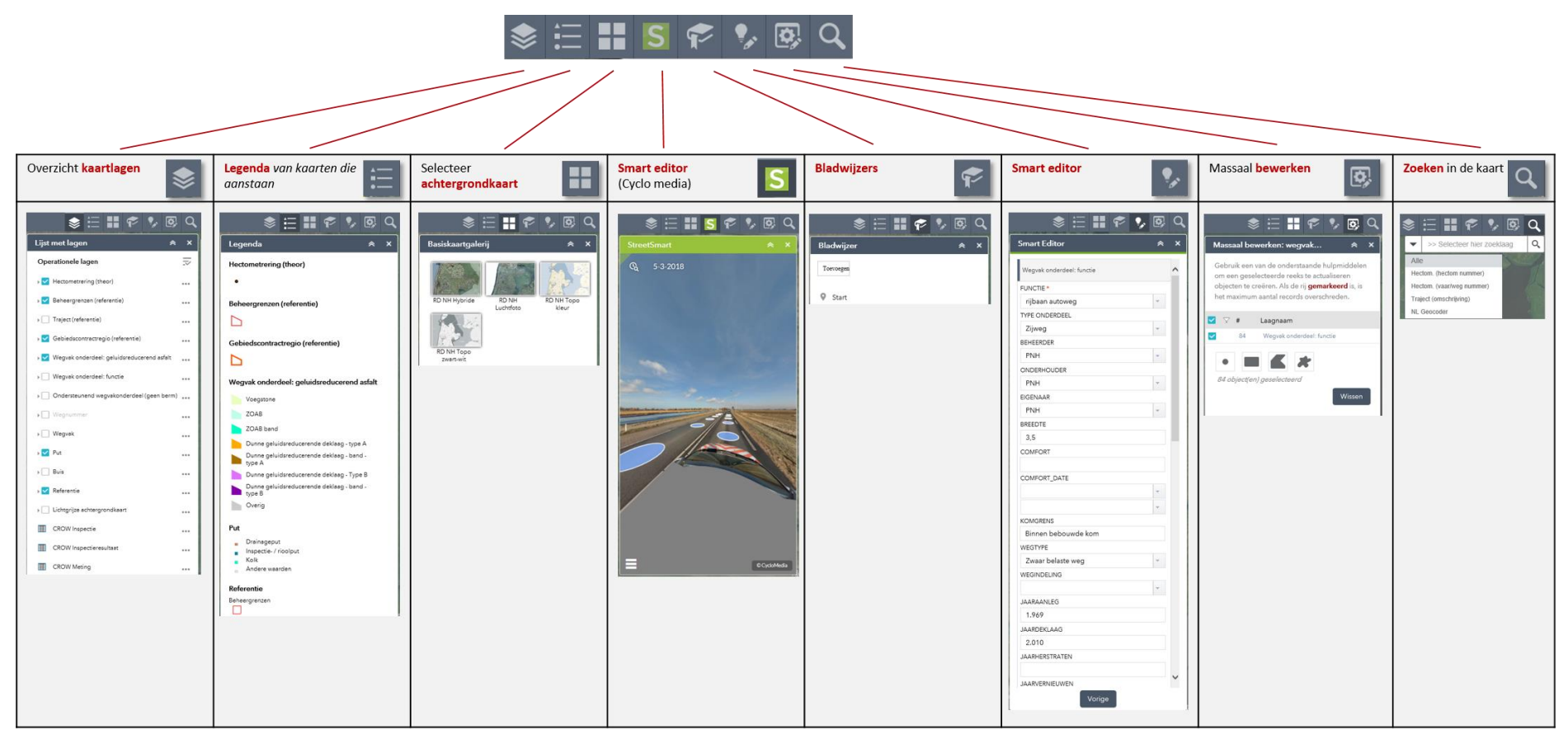

*Figuur 3: de tools rechtsboven in de viewer verder uitgelicht\**

In een aantal apps kan de locatie van de knop ook op een andere locatie zitten; linksonder aan in de viewer. De werking en functionaliteit hiervan is verder hetzelfde. Daarnaast hebben enkele BeheerApps een aanvullende knop met 'ruimtelijk selecteren':

## <span id="page-7-0"></span>3. Opbouw datalagen

### <span id="page-7-1"></span>3.1. Table of content

De bovenste lagen in dit venster, vallen over de lagen die eronder liggen. De laag met 'Gebiedscontractregio' valt dus óver de lagen zoals 'Beheergrenzen' of 'Traject'.

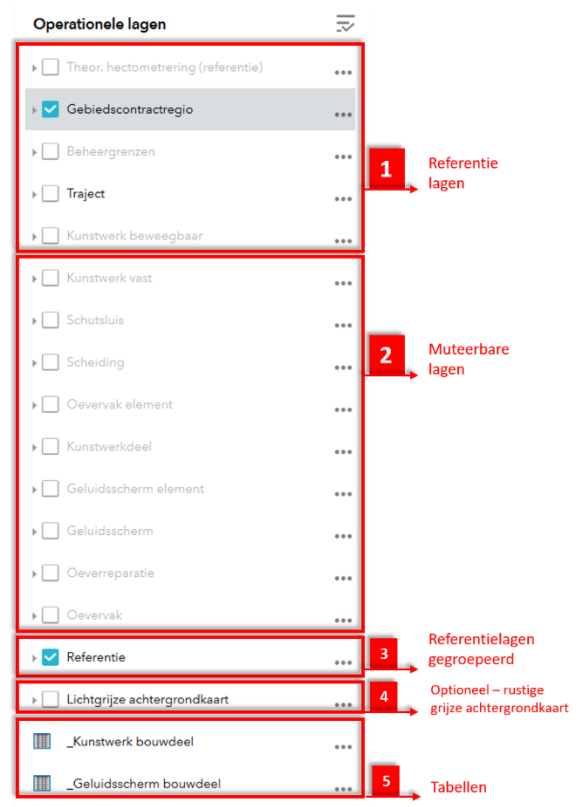

*Figuur 4: opbouw van de beschikbare kaartlagen en tabellen*

De opbouw van de lagen bestaat uit de volgende onderdelen (zie bovenstaande afbeelding):

- 1. De bovenste lagen zijn kaartlagen ter referentie. Deze kunnen aan en uit gezet worden, maar deze zijn niet muteerbaar. Deze lagen liggen bovenop;
- 2. Daaronder zijn de muteerbare lagen te vinden. Hierin is het mogelijk de attributen of geometrie aan te passen.
- 3. Bij nummer drie is een groepslaag te vinden. Door te klikken op het driehoekje naast het blauwe vinkje kan deze opengeklapt worden. In deze groepslaag zijn vervolgens nog extra lagen te vinden die naar wens aan en uitgezet kunnen worden (Let op: het vinkje van de hoofdgroep moet aan staan om de onderliggende lagen zichtbaar te maken). Ook deze dienen puur als referentie in de kaartviewer en zijn niet muteerbaar. Dit is dezelfde complete set welke ook zichtbaar is in de Areaalviewer.
- 4. Lichtgrijze achtergrondkaart: dit is een iets rustigere achtergrondkaart in grijstinten en kan handig zijn voor wanneer je de bovenliggende kaartlagen duidelijker zichtbaar wilt maken. Voor selecteren van andere achtergrondkaarten kan tevens de tool 'achtergrondkaart' worden gebruikt (zie figuur 3).
- 5. Tenslotte zijn onderin bij punt 5 de tabellen te vinden die ook in de BeheerApp beschikbaar zijn. Deze zijn niet als kaart te zien in de kaartviewer, maar kan wel geopend worden om de waarden te bekijken en eventueel aan te passen. Daarnaast heeft niet elke BeheerApp dit soort tabellen.

Deze lagen en achterliggende bronnen worden in de paragraaf 'Brondata' verder toegelicht.

Per laag kunnen zijn er ook nog verschillende opties mogelijk.

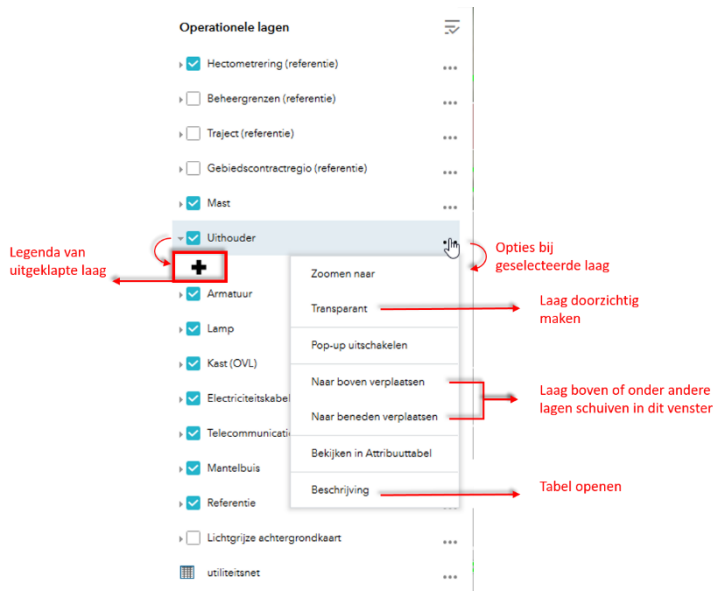

*Figuur 5: aanvullende opties per laag*

Naast het blauwe vinkje kan de laag worden uitgeklapt. Deze laat de legenda zien. Wanneer de laag is aangevinkt, wordt deze laag ook zichtbaar in het Legenda venster (zie [Figuur 2](#page-5-0) onder nummer 4). Met de 'drie puntjes' (\*\*\*) kunnen de extra opties van een laag worden uitgeklapt (zie bovenstaande afbeelding).

# <span id="page-10-0"></span>4. Data raadplegen

### <span id="page-10-1"></span>4.1. Pop-up scherm

Wanneer een laag is aangezet in het venster met kaartlagen met het blauwe vinkie  $\blacksquare$ , kunnen de objecten in de kaartviewer worden aangeklikt. Daaruit opent zicht een Pop-up venster dat de attributen van de laag weergeeft. Deze attributen worden ook wel paspoortgegevens genoemd.

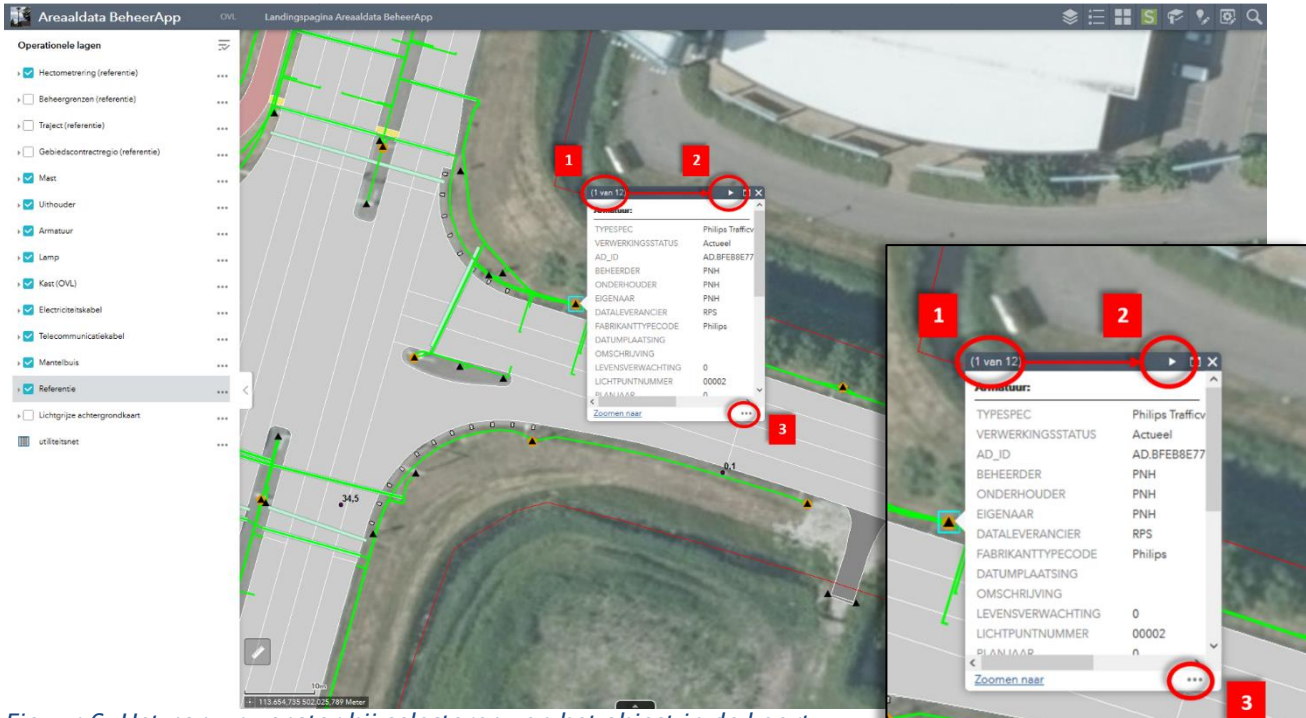

*Figuur 6: Het pop-up venster bij selecteren van het object in de kaart*

Als er meerdere objecten in de kaartviewer op elkaar liggen bij het selecteren, worden er in het pop-up vensters meerdere in één keer getoond. Dit is te zien aan het aantal links bovenin het venster (zie 1 in de bovenstaande afbeelding - '1 van 6'). Met het pijltje aan de rechterkant (zie 2) kan er naar het volgende venster met attributen van onderliggende objecten worden genavigeerd. Indien het pop-up venster te klein is, kan deze nog met de  $\blacksquare$  knop worden vergroot:

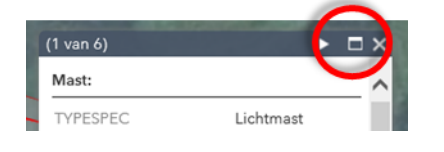

### <span id="page-10-2"></span>4.2.Attribuuttabel

Nb. Bedenk dat wanneer je ver bent uitgezoomd, en de attribuuttabel van een kaartlaag met vele objecten openstaat, dit even kan duren. Er moeten immers vele objecten worden ingeladen. Dit geldt ook voor wanneer 'Filteren op kaartextent' uitgeschakeld is (wat later verder wordt uitgelegd). Bedenk dan ook of alle objecten in de tabel zijn ingeladen, of dat er nog iets mist door bv. een slechte internetverbindingen waardoor niet alle objecten worden geladen.

De attribuuttabel van de kaartlaag kan op twee manieren geopend worden:

Via de drie punties (\*\*\*) van de kaartlaag, en dan 'Bekijken in Attribuuttabel':

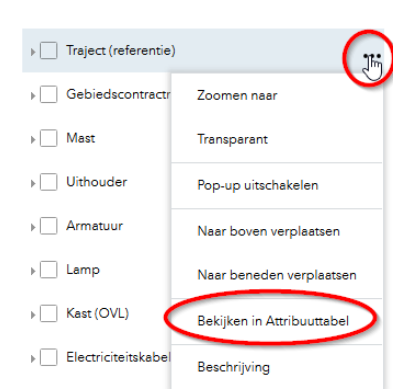

Via de zwarte pijl onderaan het scherm:

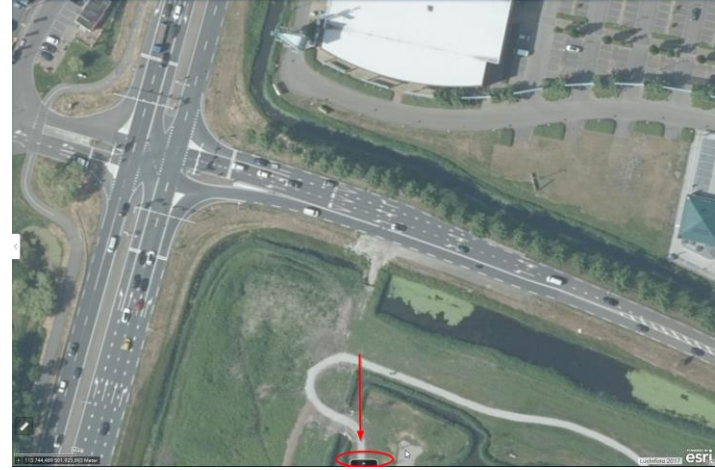

Let op: via deze zwarte pijl zijn alleen de attribuuttabellen zichtbaar die al eerder waren geopend, of standaard open staan (kan worden aangepast indien gewenst). Anders dienen deze alsnog via de eerste optie te worden geopend.

Welke attribuuttabellen (al) openstaan, is te zien aan de tabbladen. In de onderstaande afbeelding kunnen dus nog meer attribuuttabellen worden geopend. Nu zijn er vijf open:

| 20 <sub>m</sub>                  |                     |                                                                                                    |           |                                                                                                    |          |          |                                                       |  | <b>POWERED BY</b>                                                     |
|----------------------------------|---------------------|----------------------------------------------------------------------------------------------------|-----------|----------------------------------------------------------------------------------------------------|----------|----------|-------------------------------------------------------|--|-----------------------------------------------------------------------|
| -+ 113.637,447 502.017,499 Meter |                     |                                                                                                    |           |                                                                                                    |          |          |                                                       |  | esri<br>Luchtfoto 2017                                                |
|                                  |                     |                                                                                                    |           |                                                                                                    |          |          |                                                       |  |                                                                       |
|                                  |                     |                                                                                                    |           |                                                                                                    |          |          |                                                       |  |                                                                       |
|                                  |                     |                                                                                                    |           |                                                                                                    |          |          |                                                       |  |                                                                       |
| Draagconstructie: Actueel        |                     | <b>PNH</b>                                                                                                    |           |                                                                                                    |          |          |                                                       |  |                                                                       |
| Actueel                          |                     |                                                                                                    |           |                                                                                                    | Onbekend | Onbekend | $\Omega$                                              |  | Or                                                                    |
| Actueel                          |                     |                                                                                                    | Geen info |                                                                                                    | Onbekend | Onbekend |                                                       |  | lo <sub>r</sub>                                                       |
| Actueel                          |                     | Derden                                                                                                    |           |                                                                                                    | Onbekend | Onbekend |                                                       |  | Or                                                                    |
| Actueel                          |                     | Derden                                                                                                    |           |                                                                                                    |          |          |                                                       |  |                                                                       |
|                                  |                     |                                                                                                    |           |                                                                                                    |          |          |                                                       |  |                                                                       |
|                                  | VERWERKINGSST AD_ID | BEHEERDER<br>AD.52DE55556E7 PNH<br>AD.5A222C1007; Geen info<br>AD.6544B1E6A7d Geen info<br>AD.E217C439FF2 Geen info<br>AD.377F69ADAC Geen info |           | Hectometrering (referentie) Beheergrenzen Vaarwegnummers Wegnummers Mast X<br>The Opties w Filteren op kaartextent W zoomen naar M selectre opheffen C Vernieuwen<br>ONDERHOUDER EIGENAAR<br>PNH<br>Geen info<br>Geen info<br>Geen info |          |          | DATALEVERANCI FABRIKANTTYPE( MATERIAALTYPE HECTOMETER |  | AANTALLUIKEN DATUMGARANTI DATUMPLAATSIN ELEVATIEHOEK LENGTEUITHOUE PA |

*Figuur 7: openen van attribuuttabel van kaartlagen*

Aantal objecten: tevens is in de attribuuttabel links onder (zie figuur 7) ook te zien hoeveel objecten er in totaal zijn, en hoeveel er zijn geselecteerd. Een selectie kan worden opgeheven door 'Selectie opheffen' te klikken. Let altijd goed op of je naar de hele tabel kijkt, of alleen naar een selectie.<br>Die opties van Filteren op kaartextent O Zoomen naar Raislectie opheffen C Vernieuwen

#### Selecteren:

In de tabel: klik op het grijze 'blokje' links van de rij in de tabel. Je ziet dat de selectie blauw oplicht. En dat onderin staat '1 geselecteerd':

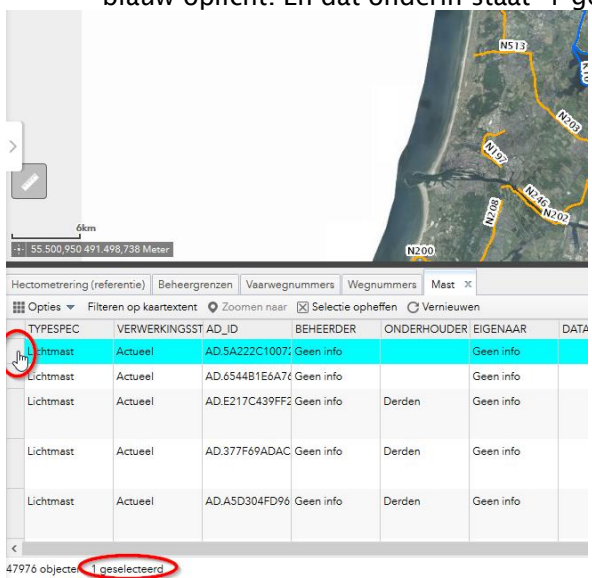

- Wil je meerdere objecten in de tabel selecteren, houd dan 'Ctrl' ingedrukt en klik de volgende grijze balkjes naar de rij aan:

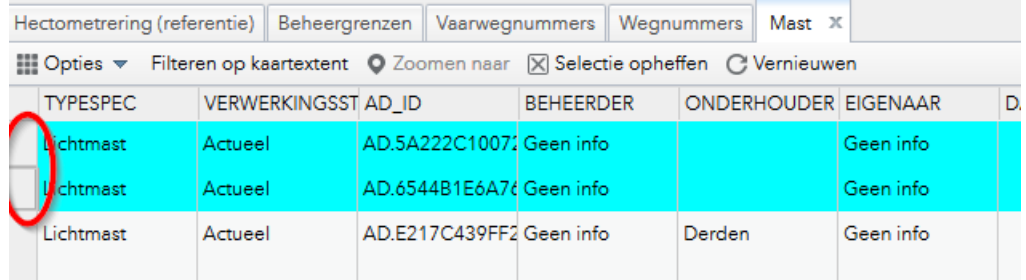

#### Zoomen naar selectie in de tabel:

Wanneer je zowel de laag in het kaartlaag-overzicht aangevinkt hebt, én een record hebt geselecteerd in de tabel, kan je met de knop 'zoomen naar' in de kaart naar het object inzoomen:

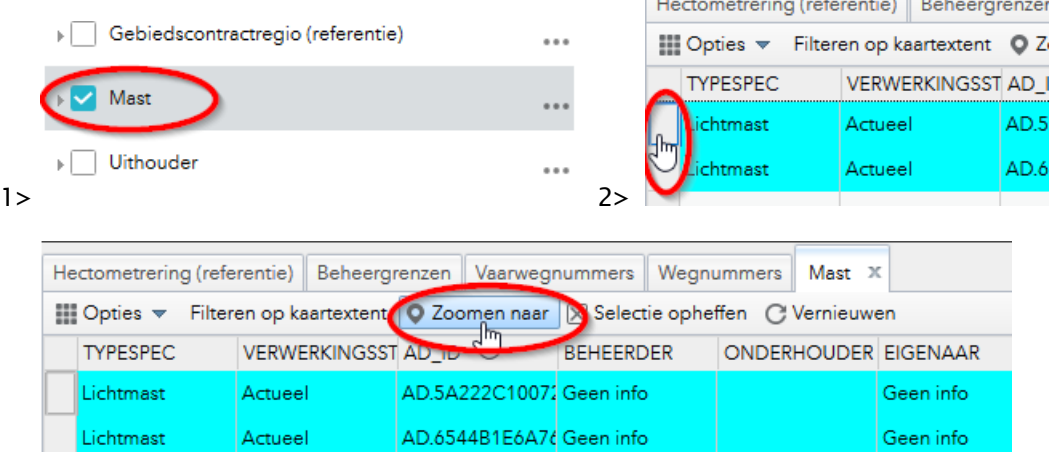

AD.E217C439FF2 Geen info

Derden

Geen info

3>

Lichtmast

Lichtmast

Actueel

Actueel

#### Filteren in de tabel:

- Op kaartextent via de knop:<br>Copties versieten op kaartextent of Zoomen naar [X] Selectie opheffen (C Vernieuwen Op waarde in de tabel: 1. Via 'Opties' waarna het filterscherm verschijnt:<br>1. Opties – Filteren op kaartextent © Zoomen naar ⊠ Selectie opheffen © Vernieuwen Filter  $\times$ + Expressie toevoegen + Set toevoegen Objecten in de kaartlaag weergeven die overeenkomen met de volgende expressie AD\_ID (Tekenreeks) | v | is  $\overline{\phantom{a}}$  $\dot{\alpha}$   $\times$ Hoofdlettergevoelig
	- 2. Vervolgens kan je een attribuut selecteren waarop je wilt filteren:

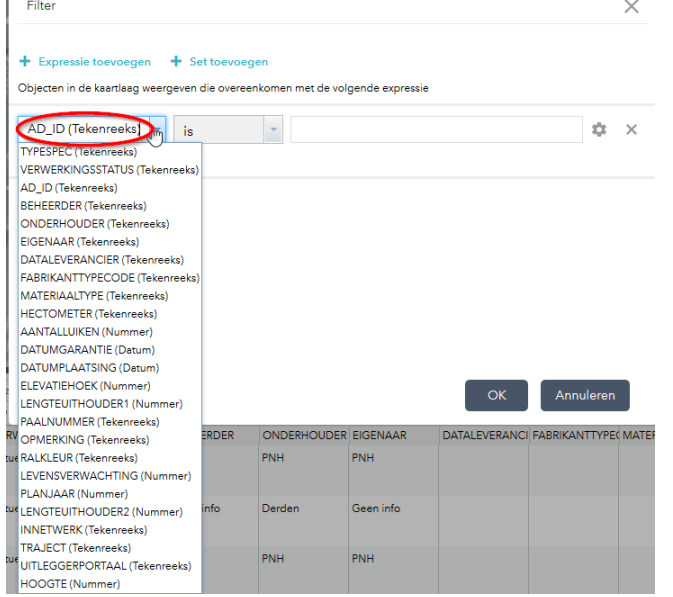

3. In het rechterveld kan vervolgens de waarde worden geselecteerd waarop gefilterd moet worden. Dit kan een treklijst zijn, waaruit je kan kiezen uit verschillende waarden. Maar er kan ook een andere waarde worden verwacht in dit veld (numeriek, tekst).

Let op: belangrijk is om te weten wat voor waarde je invult, en wat er wordt verwacht. Dit kan namelijk invloed hebben op het resultaat (aantal objecten) dat je terugkrijgt. Het beste is om hier dan advies over te vragen bij de functioneel beheerder van de BeheerApp.

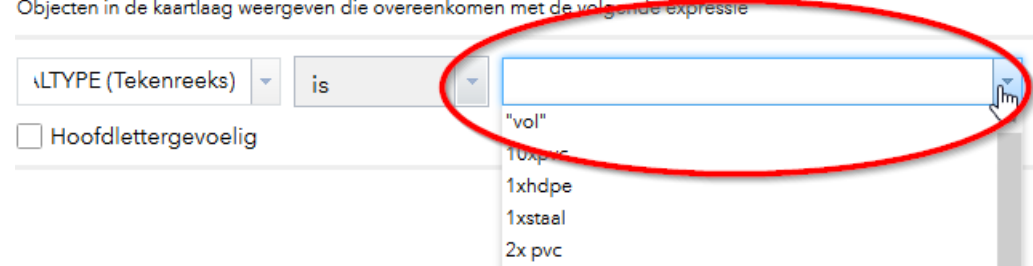

### <span id="page-13-0"></span>4.3.Enkel object selecteren in de kaart

Wanneer de tabel geopend is, kunnen ook de gegevens van een geselecteerd object in de kaart worden weergegeven. In de onderstaande afbeelding is bijvoorbeeld de attribuuttabel geopend. Daarnaast is er een object in de kaart geselecteerd, te zien aan de lichtblauwe omlijnen. Zorg wel dat je de juiste attribuuttabel en kaartlaag aan hebt staan. Anders kan het voorkomen dat er in de verkeerde tabel wordt gekeken terwijl er een andere kaartlaag aanstaat:

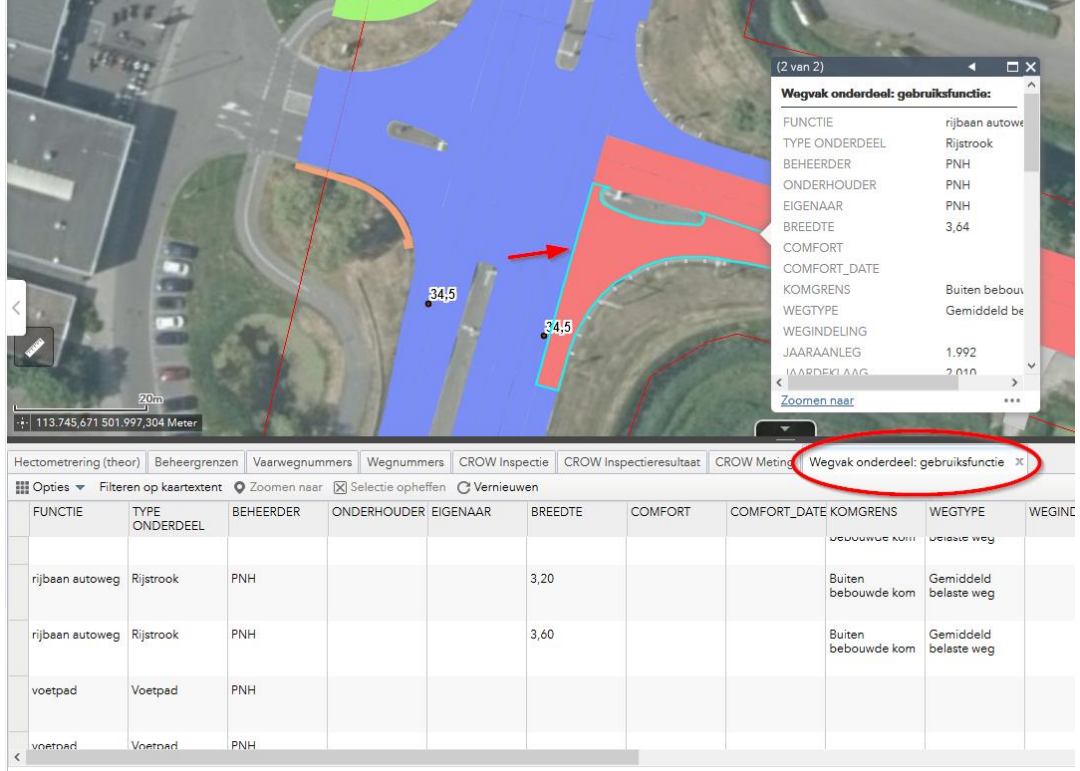

53369 objecten 0 geselecteerd

In de pop-up die vervolgens in de kaart wordt geopend, kan via de drie puntjes (.........) worden aangeklikt 'bekijken in Attribuuttabel'.

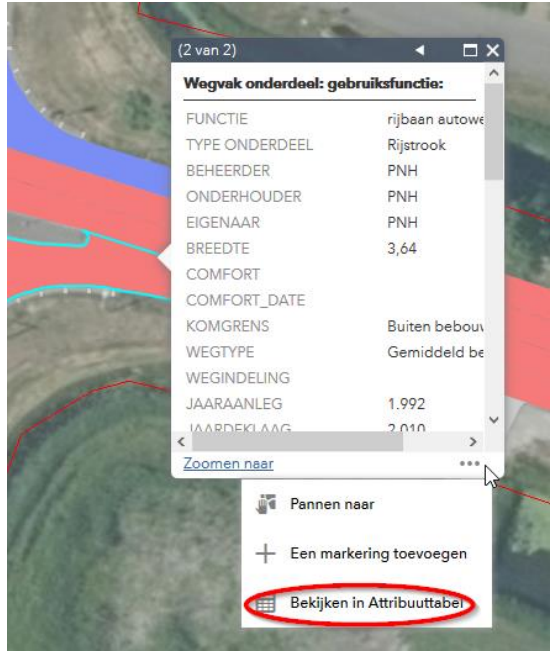

Vervolgens wordt het geselecteerde object ook in de tabel weergegeven:1 objecten 0 geselecteerd

## <span id="page-15-0"></span>5. Gebruik Tools

In de BeheerApp zijn verschillende tools ingebouwd die nuttig kunnen zijn bij het bekijken en bewerken van de data. Bij het aanklikken van de tools verandert de cursor en zijn er nieuwe functionaliteiten mogelijk. Bij het uitzetten van de tool staat ook de functionaliteit weer uit.

### <span id="page-15-1"></span>5.1. Lijst met lagen

In het rechterpaneel is ook de mogelijkheid om de lijst met kaartlagen te openen. Het linker paneel kan ingeklapt worden, en daarbij is het mogelijk om alleen het rechterpaneel te gebruiken om het beeld van de viewer zo groot mogelijk te maken.

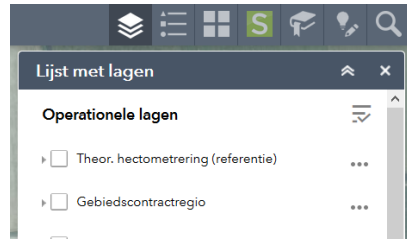

### <span id="page-15-2"></span>5.2. Legenda

Met deze tool worden de legenda's getoond van de kaartlagen die op dat moment zijn aangevinkt in de lijst met kaartlagen (zie vorige paragraaf).

<span id="page-15-3"></span>5.3. Basiskaart

M.b.v. deze tool kunnen uit de basiskaartgalerij andere basiskaarten worden geselecteerd, zoals: topografische kaart in kleur.

### <span id="page-15-4"></span>5.4. StreetSmart

Wanneer er ver ingezoomd wordt, kan de tool StreetSmart worden gebruikt om het beeldmateriaal ter plekke te kunnen bekijken. Klik op de blauwe puntlocatie, of scroll door het beeld van StreetSmart heen om andere locaties te kunnen bekijken. Voor sommige locaties is ook beeldmateriaal beschikbaar die zijn genomen op de waterwegen.

Op het moment dat de StreetSmart tool wordt gebruikt, is er ook een nieuwe kaartlaag zichtbaar in het overzicht: 'cmt\_recordings' waarin de blauwe puntlocaties zijn opgeslagen.

Het beeldmateriaal in de StreetSmart widget zijn gemaakt door Cyclomedia. Interessant om te weten is dat er ook beeldmateriaal beschikbaar is van een aantal kanalen.

Let op: bij sommige BeheerApps is deze knop linksonder in de viewer te vinden.

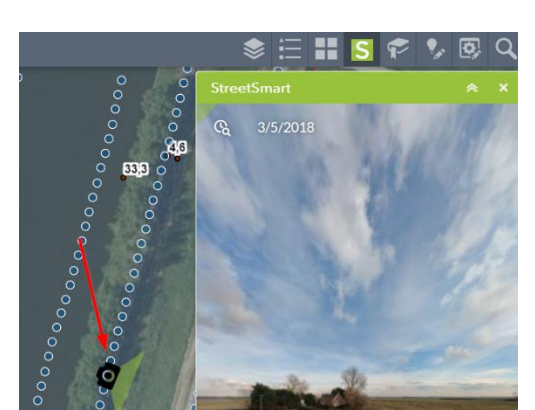

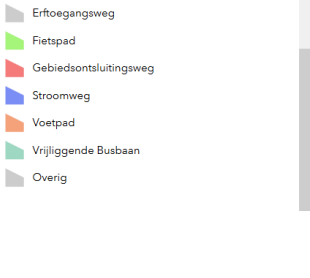

 $\mathbf{r} = \mathbf{r} \mathbf{r}$  is  $\boldsymbol{\epsilon}$ 

Weavak onderdeel: gebruiksfunctie

Legenda

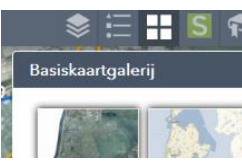

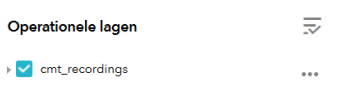

### <span id="page-16-0"></span>5.5. Bladwijzer

Met deze tool kan een locatie in de kaart worden opgeslagen zodat hier op een later moment weer makkelijk naartoe genavigeerd kan worden. Let op: de bladwijzers ('bookmarks') in de kaart worden opgeslagen in de browser. Wanneer de browser wordt 'geleegd', of een andere browser wordt gebruikt, zijn deze bladwijzers niet (meer) beschikbaar.

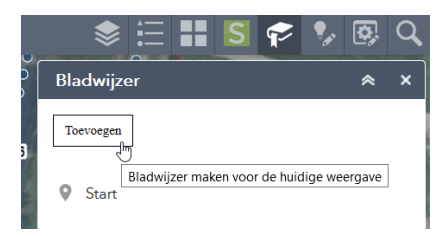

#### <span id="page-16-1"></span>5.6. Smart editor

Deze tool is actief op de lagen die ook daadwerkelijk zijn aangevinkt in het paneel met kaartlagen en geldt alleen voor de bewerkbare lagen (eerder genoemd in de documentatie).

De tool kan op twee manier worden gebruik.

1. Door een object in de viewer aan te klikken, en via de drie puntjes (\*\*\*) 'Smart Editor' te selecteren:

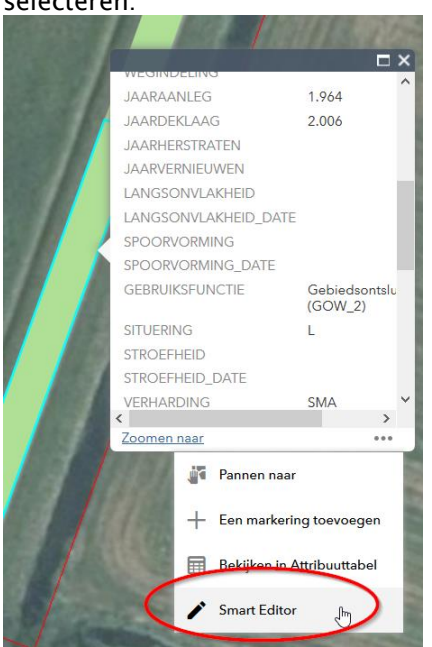

2. Door de Smart Editor tool te openen en daarna het object te selecteren, kleurt deze in zijn geheel groen/blauw op:

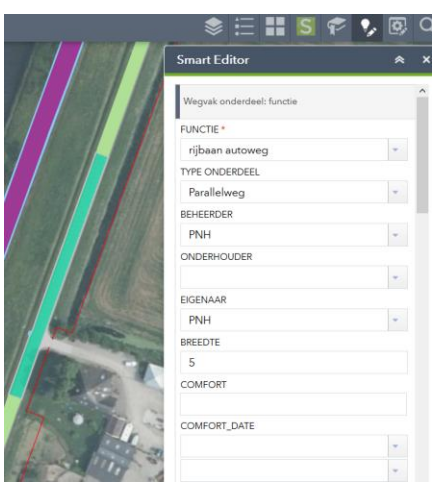

In het rechterpaneel kunnen vervolgens de verschillende attributen van het object worden aangepast. Een aantal attributen zoals AD\_ID zijn grijsgekleurd, omdat deze niet mogen worden bewerkt.

Pas de waarden aan waar gewenst en scroll naar beneden om op 'Opslaan' te klikken:

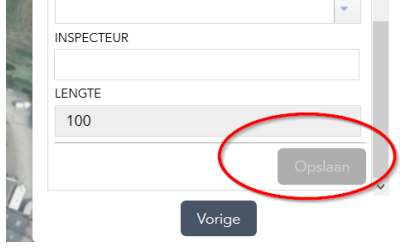

 *Het kan zijn dat de knop 'opslaan' niet actief wordt terwijl je wel iets hebt aangepast. Zorg in dit geval dat het veld waarin je iets hebt aangepast niet actief is. Dat doe je door bv. even in het witte gedeelte naast de knop 'opslaan' de klikken. Op dat moment wordt ook daadwerkelijk de wijziging geregistreerd.*

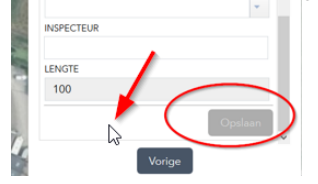

### <span id="page-17-0"></span>5.7. Massaal bewerken

De Tool 'Massaal bewerken' is beschikbaar voor één laag, waarbij meerdere attributen tegelijk bewerkt kunnen worden. Voor welke laag dit is ingesteld, kan worden bekeken aan de titel van het Massaal Bewerken paneel:

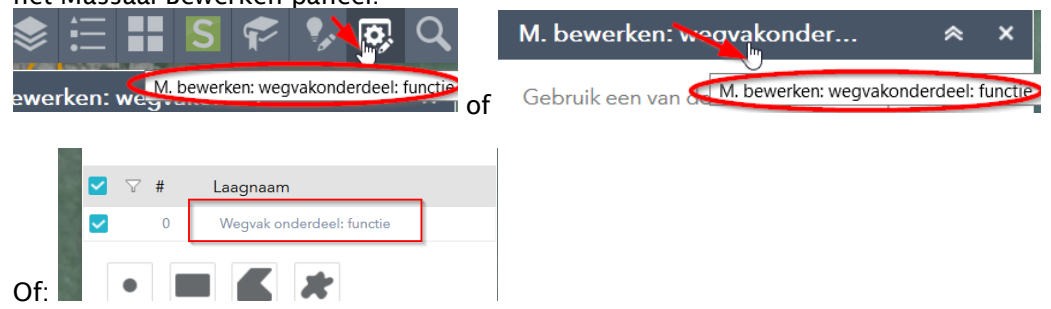

Selecteer in het kaartlagen overzicht de bijbehorende kaartlaag. Dus in dit voorbeeld is het de kaartlaag: 'wegvakonderdeel: functie'

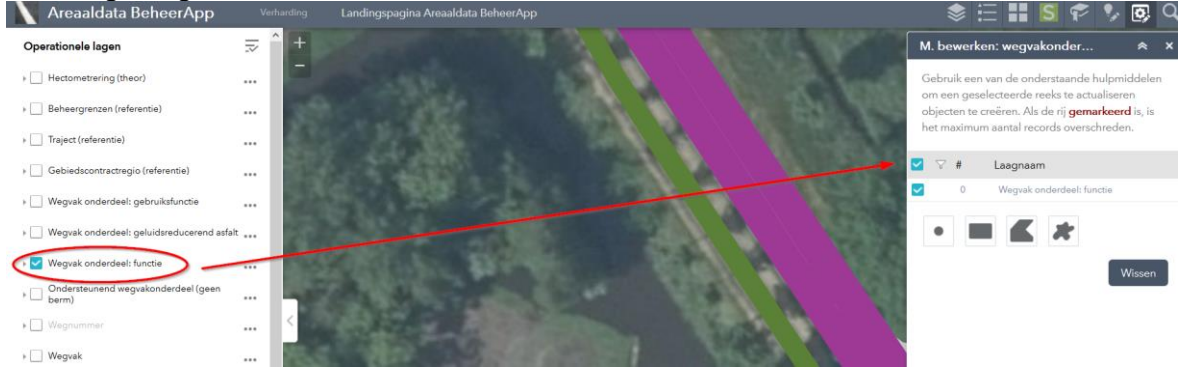

De objecten die je wilt bewerken kunnen vervolgens op verschillende manier worden geselecteerd (d.m.v. punt, rechthoek, polygoon of vrije vorm.

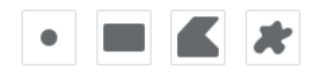

Omdat voor massaal bewerken meerdere objecten geselecteerd moeten worden, kan het beste voor 'polygoon' of 'vrije vorm' gekozen worden.

- 1. Klik op de polygoon of vrije vorm
- 2. Zie het 'ballonnetje' met instructies verschijnen bij je pijl:

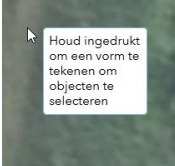

3. Houdt de muis ingedrukt, en trek een polygoon of vorm over de objecten die geselecteerd moeten worden (blijf de muis ingedrukt houden). De selectievorm is blauw met donkerblauwe rand:

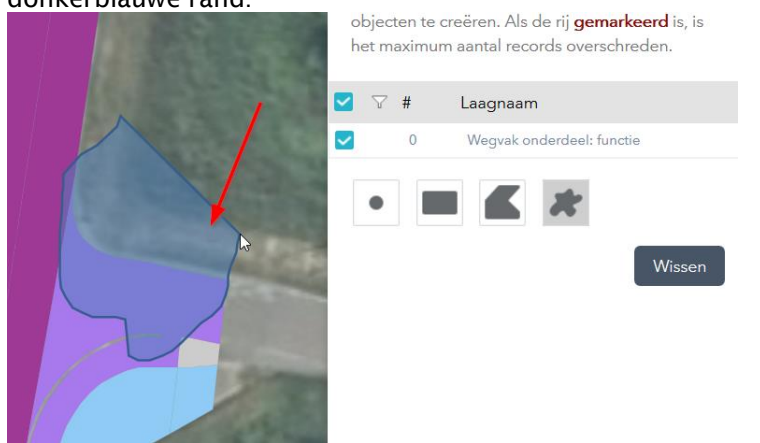

4. De objecten in de kaart kleuren nu groen (met donkergroene rand) op, en in het paneel is te zien hoeveel objecten er zijn geselecteerd.

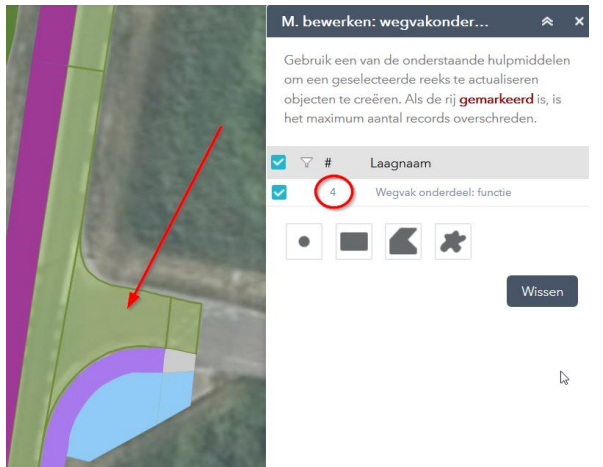

- 5. Wanneer de selectie niet goed ging kan er op 'wissen' geklikt worden en daarna een nieuwe selectie gemaakt worden.
- 6. Er verschijnt nu een pop-up waarin je attributen kunnen worden aangepast. Wanneer deze niet zichtbaar is, klik dan op de groen geselecteerde objecten.

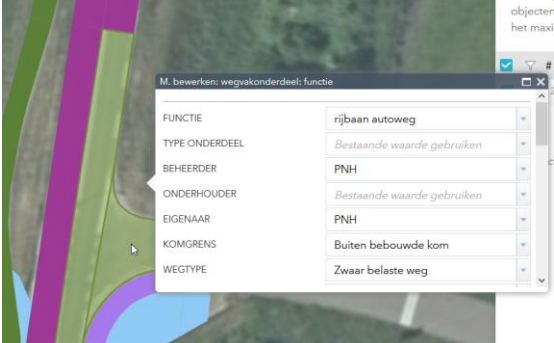

7. De attributen van alle geselecteerde objecten worden nu tegelijkertijd aangepast.

#### <span id="page-20-0"></span>5.8. Selecteren: meerdere objecten selecteren in de kaart

Bij een aantal BeheerApps is de knop 'Selecteren' toegevoegd. Wanneer de bevindingen hiervan positief en dit wenselijk is, zijn zal deze functie ook aan de andere BeheerApps worden toegevoegd.

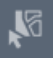

Met deze knop kunnen er objecten in de kaart worden geselecteerd. Van deze selectie kunnen vervolgens de pop-up details worden bekeken. Maar ook kan de selectie in de kaart worden bekeken in de attribuuttabel.

- 1. Zoom in naar de kaartlaag waarvan je een selectie in de kaart wilt maken.
- 2. Klik de knop Selecteren aan, en vink aan van welke kaartlaag je een selectie wilt maken (rechter paneel). Zorg dat de kaartlaag ook 'aanstaat' in de kaart (d.m.v. het linkerpaneel) en dat je dus voldoende bent ingezoomed zodat de objecten in de kaart zichtbaar zijn.

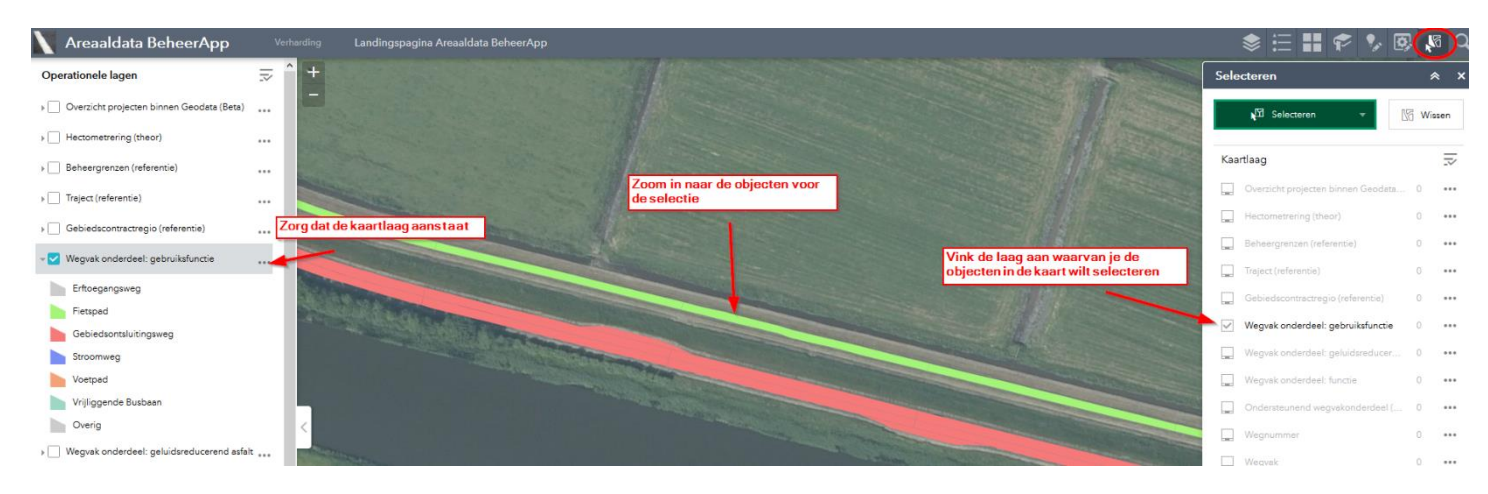

3. Je kan meerdere kaarten aanvinken waarvan je objecten wilt selecteren. Als een laag lichtgrijs gekleurd is (zoals in de onderstaande afbeelding), betekent dit dat de laag ofwel niet aanstaat in het rechterpaneel, of dat er niet ver genoeg is ingezoomd om te objecten zichtbaar te maken.

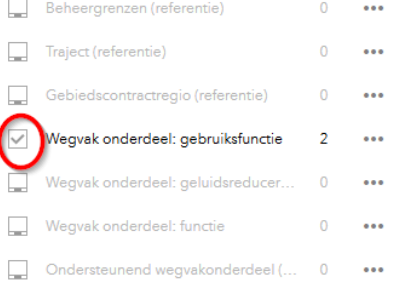

- 4. Kies nu de wijze waarop je de objecten wilt selecteren in de kaart. Dit kan d.m.v.:
	- a. een punt zetten (zoals ook de manier is om de popup te tonen van een object,
		- b. een vierkant trekken in de kaart. Alle objecten die het vierkant raken worden dan geselecteerd.
		- c. een vrije vorm. Teken zelf een vorm in de kaart om de objecten te selecteren.

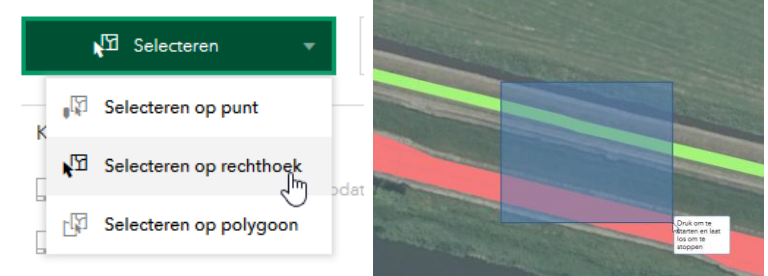

Alle objecten die geselecteerd zijn worden blauw gekleurd in de kaart:

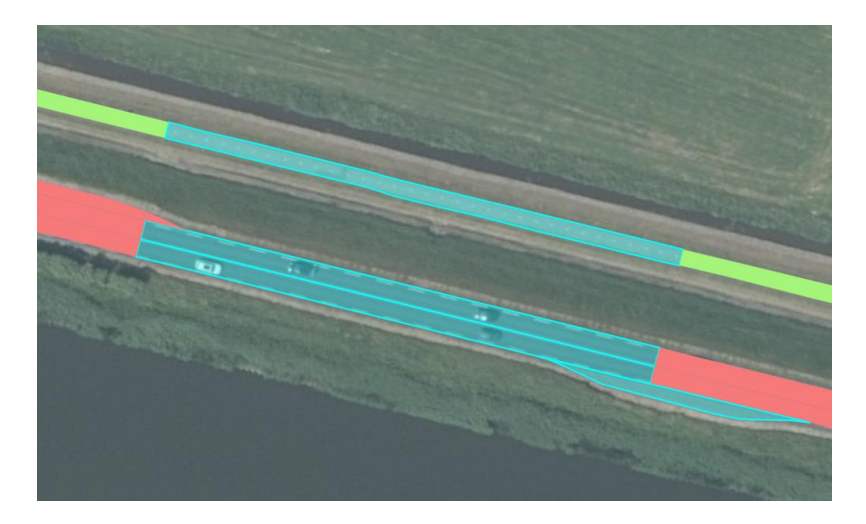

- 5. Als je weer wilt 'pannen' (dus de kaart bewegen i.p.v. een selectievorm maken), moet de selectieknop weer uit worden gezet.
- 6. Met de knop 'wissen' kan de selectie weer worden opgeheven.

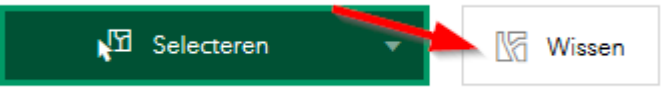

7. Door op de drie puntjes te klikken..

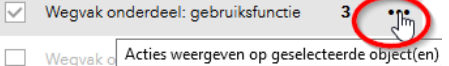

8. ..kan je meer opties<sup>1</sup> opvragen over de geselecteerde objecten: Moquek enderdeel: ashrujkefunctio

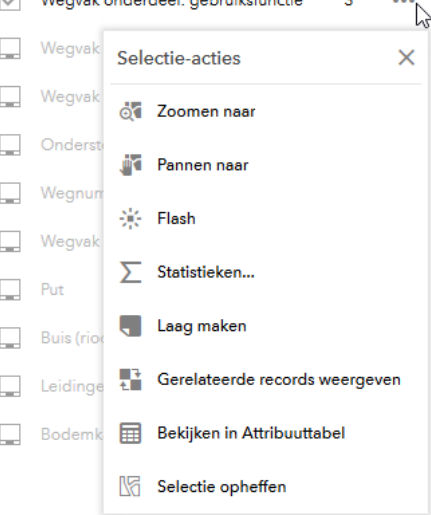

Flash: hiermee laat je de geselecteerde objecten even 'oplichten'

Statistieken: van de numerieke velden kunnen er statistieken worden weergegeven van de geselecteerde objecten. Houd hierbij rekening mee dat de attributen dan wel juist/goed gevuld moeten zijn om deze statistische waarden goed te kunnen gebruiken

<sup>1</sup> *\*\*Let op: wenselijk is om niet de optie 'Laag maken' of 'Een markering toevoegen' te gebruiken. De resultaten hiervan worden niet opgeslagen, en zijn alleen van tijdelijke aard. Ook moet je goed weten wat je doet voordat je deze optie gebruikt.* 

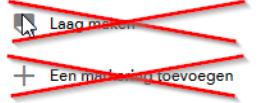

i,

en te interpreteren. Daarnaast gaan de waarden over de attributen, en niet over een geometrische lengte of breedte (mocht deze er tussen staan). Hier wordt nog aan gewerkt om dit mogelijk te maken.

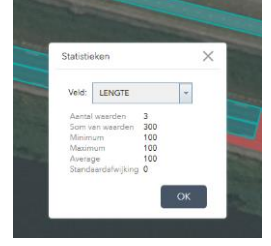

Bekijken in attribuuttabel: de geselecteerde objecten kunnen tevens worden geopend in de attribuuttabel van de kaartlaag. Let hierbij goed op het aantal geselecteerd objecten (linksonder) in de tabel. Merk op dat wanneer je de selectie opheft, er andere aantallen verschijnen, afhankelijk of 'filteren op kaartextent' ingeschakeld is of niet.

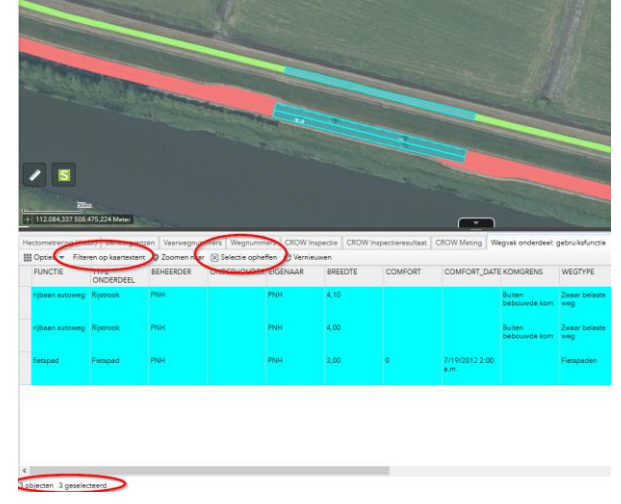

Wil je na het deselecteren weer opnieuw objecten selecteren in de kaart, en alleen deze objecten in de tabel weergeven, selecteer dan 'geselecteerde records weergeven':

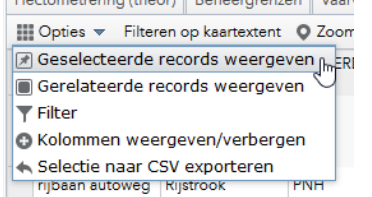

- 9. Daarnaast kan je, door in de selectie-paneel op de laag zelf te klikken, nog een nieuwe weergave openen voor de meer opties per object zelf.
- 10. Ook hier kan je weer op de drie puntjes klikken voor meer opties<sup>2</sup> per object:

 2 *\*\*Let op: wenselijk is om niet de optie 'Laag maken' of 'Een markering toevoegen' te gebruiken. De resultaten hiervan worden niet opgeslagen, en zijn alleen van tijdelijke aard. Ook moet je goed weten wat je doet voordat je deze optie gebruikt.* 

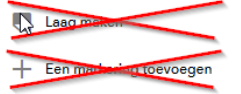

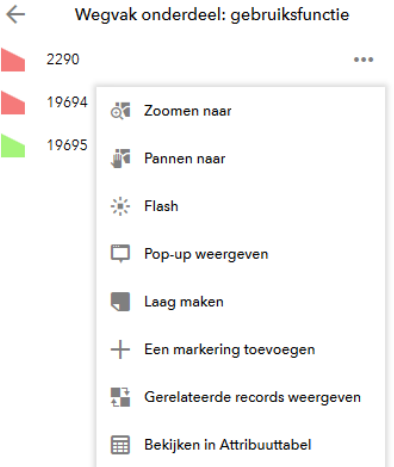

11. Het daarmee o.a. mogelijk om de popup ervan te openen, naartoe te zoomen, of het geselecteerde object in de attribuuttabel weer te geven.

### <span id="page-24-0"></span>5.9.Zoeken

In de afbeelding rechts is de witte zoekbalk te zien wanneer het vergrootglas wordt aangeklikt. Met de zwarte driehoek ( $\lfloor \frac{m}{n} \rfloor$ ) kan vervolgens gekozen worden uit verschillende opties waarin gezocht kan worden.

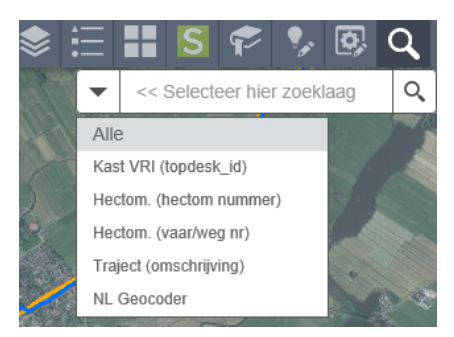

*Voorbeeld: Traject (omschrijving)*

Hier wordt er in de datalaag 'Traject' gezocht naar de waarde die bij attribuut 'omschrijving' hoort. In dit geval gaat dat om het vaar- en wegnummer: 'N241a'. Dit wordt ook in lichtgrijs weergegeven wanneer er nog niets in ingevuld in de witte balk (en deze niet actief aangeklikt is):

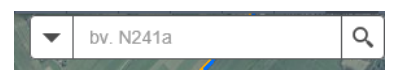

Voor het zoeken op weg- of vaarnummer i.c.m. de theoretische hectometrering kan er op twee manier gezicht worden:

*Hectom. (Hectom nummer)*: zoeken op hectometrering (1) in een bepaalde weg (input hectom: 50,1, zoekresultaat (2): weg- of vaarnummer waar hectom. voorkomt:

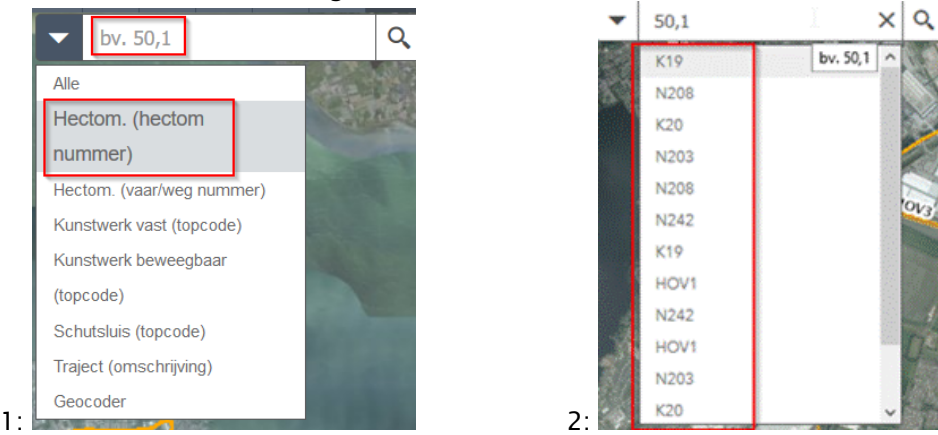

*Hectom. (Hectom nummer)*: vice versa: zoeken op weg- of vaarnummer (1) naar een hectom. (input weg- of vaarnummer: N201, zoekresultaat (2): hectom. van het vaar/wegnr):

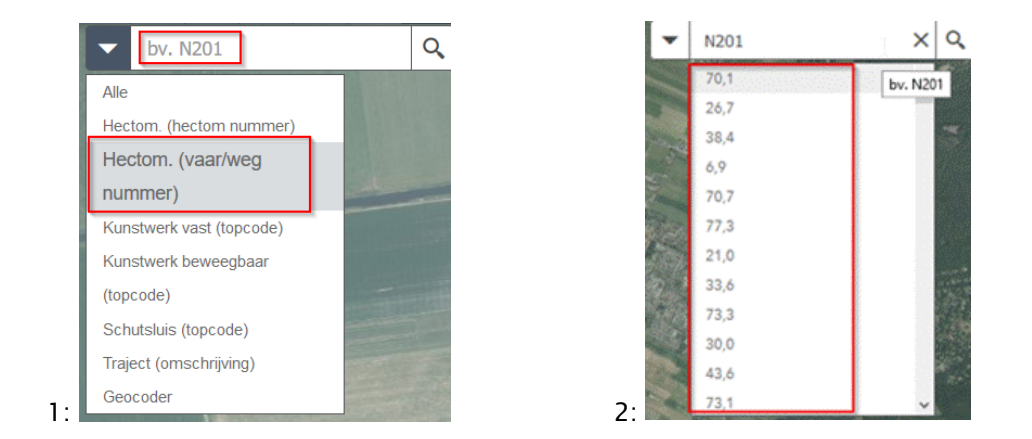

### <span id="page-25-0"></span>5.1.Filter

In sommige beheerapps is de Filterwidget geconfigureerd. Per beheerapp is dit maatwerk en afhankelijk van de kaartlagen die erin staan. Indien gewenst kan dit geconfigureerd worden. De functie van de filter stelt je in staat op te filteren op (vooraf ingestelde) op een kaartlaag van de beheerapp. Veel filters kunnen al toegepast worden in de attribuuttabel. Maar wanneer er (gecombineerde) een filter vaak gebruikt wordt kan er ook worden gekozen om deze in de filterwidget te zetten.

## <span id="page-26-0"></span>6. Brondata - kaartlagen

In de BeheerApp is in overleg per objectbeheerder besloten voor het aanmaken van een alias voor een kaartlaag, of het wel/niet zichtbaar maken van attributen in de zowel een pop-up scherm als in de attribuuttabel. In de onderstaande paragrafen zijn de zgn. Referentielage beschreven, alsmede de kaartlagen per BeheerApp apart. Dit omdat de terminologie per object en kaartlaag in verschillende werkvelden van elkaar kunnen afwijken omdat dit op verschillende manier wordt gebruikt.

#### Toelichting kaartlaag

Overzicht projecten binnen Geodata (Beta): deze kaartlaag kan als referentie worden gebruikt voor een overzicht van de extents van de projecten binnen Geodata. Let wel: dit zijn dus niet alle projecten binnen de gehele provincie. Dit is geen uitputtend overzicht; niet van elk project is een extent aanwezig (of noodzakelijk). Tevens zit er nu een betaversie in, en zal t.z.t. meer aanvullende informatie beschikbaar komen welke nuttig is voor in de beheerapp (bijvoorbeeld de status van het project).

#### <span id="page-26-1"></span>6.1. Algemeen

### <span id="page-26-2"></span>6.1.1. Algemene kaartlagen

Alle lagen in onderstaande tabel kunnen niet worden bewerkt met in de BeheerApp. 'Referentie' in de laagnaam houdt in dat deze lagen puur ter referentie in de BeheerApp staan en dus niet kunnen worden bewerkt. Tevens kunnen deze (4 bovenste) lagen in het kaartlagenoverzicht worden gebruikt om op te zoeken in de kaart (bijvoorbeeld op traject of hectometrering).

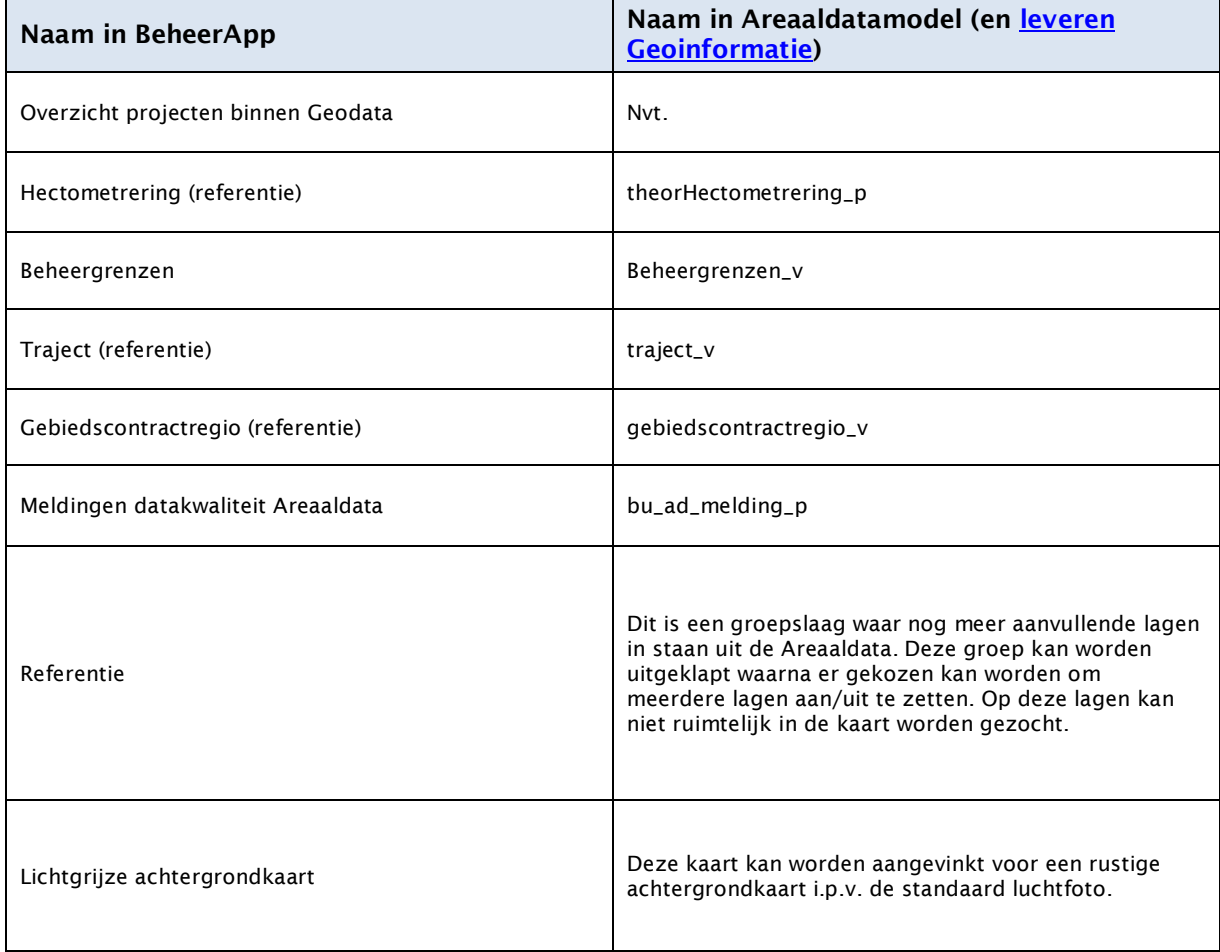

### <span id="page-27-0"></span>6.1.2. Aanvullende omschrijving attributen

Voor duidelijke omschrijving van de attributen en waarvoor deze dienen, zie de [Leveren](https://github.com/provincieNH/ILS/blob/master/4.1_d1/Objectbladen/Inrichtend/paalAfbakening_p.md) [Geoinformatie](https://github.com/provincieNH/Leveren_Geoinformatie) (voorheen ILS). In deze specificaie kan er via het datamodel (bv. 4.1\_d1 (4.1 = versie datamodel, d2= versie va de domeinlijsten (treklijsten)) worden doorgeklikt naar de Objectbladen. In de Objectbladen zijn de objecten opgedeeld in Functioneel, Inrichtend en Opdelend. Via deze bladen kan er naar de (beschrijving van) objecten en bijbehorende attributen worden genavigeerd.

De genoemde kaartlagen in de onderstaande tabellen bij Terminologie van de object en tabellagen komen overeen met de benaming van data uit het Areaaldatamodel die overeenkomen met de leveren Geoinformatie. Op enkele attributen na (zie muteertips), kunnen alle waarden in deze kaartlagen en tabellen worden bewerkt m.b.v. de BeheerApp.

*Voor elke kaartlaag (mxd) in onderstaande tabel in de beheerapps zijn de volgende configuraties ingesteld:*

Alias: de naamgeving in de BeheerApp van de objecttypes (feature layer) van Areaaldata. Rendering: welke kleuren (in BeheerApp) van de kaart er op bepaalde velden (attributen) zijn ingesteld. En welke treklijst hier evt. bij hoort.

Def Query: soms zijn niet alle objecten weergegeven. Maar zit er een bepaalde 'filter' op de kaartlagen dmv een 'definition query'.

### <span id="page-28-0"></span>6.2.VRI

### <span id="page-28-1"></span>6.2.1. Datalagen

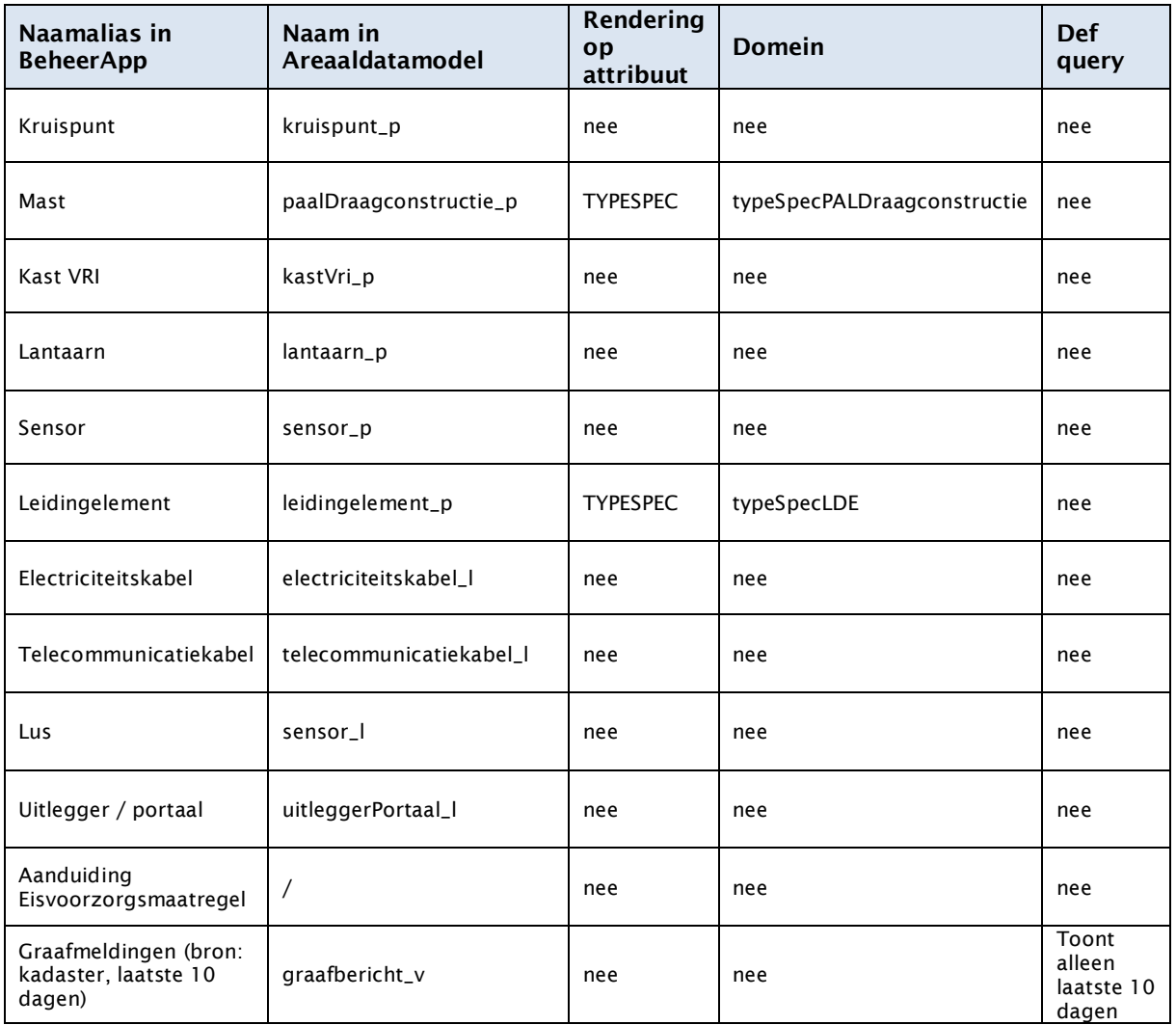

### <span id="page-29-0"></span>6.3.Groen

### <span id="page-29-1"></span>6.3.1. Datalagen

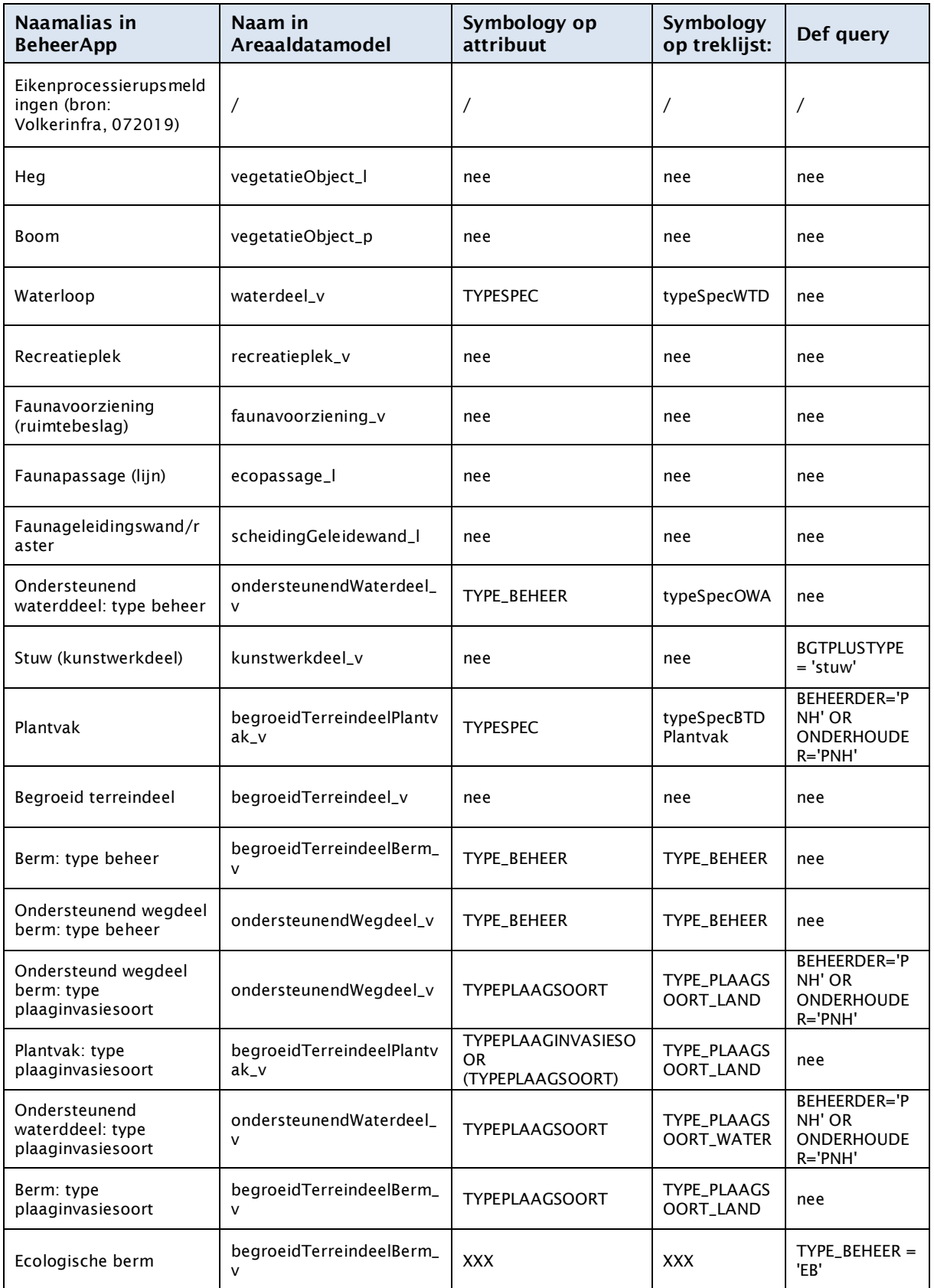

## <span id="page-30-0"></span>6.4.Verharding

### <span id="page-30-1"></span>6.4.1. Datalagen

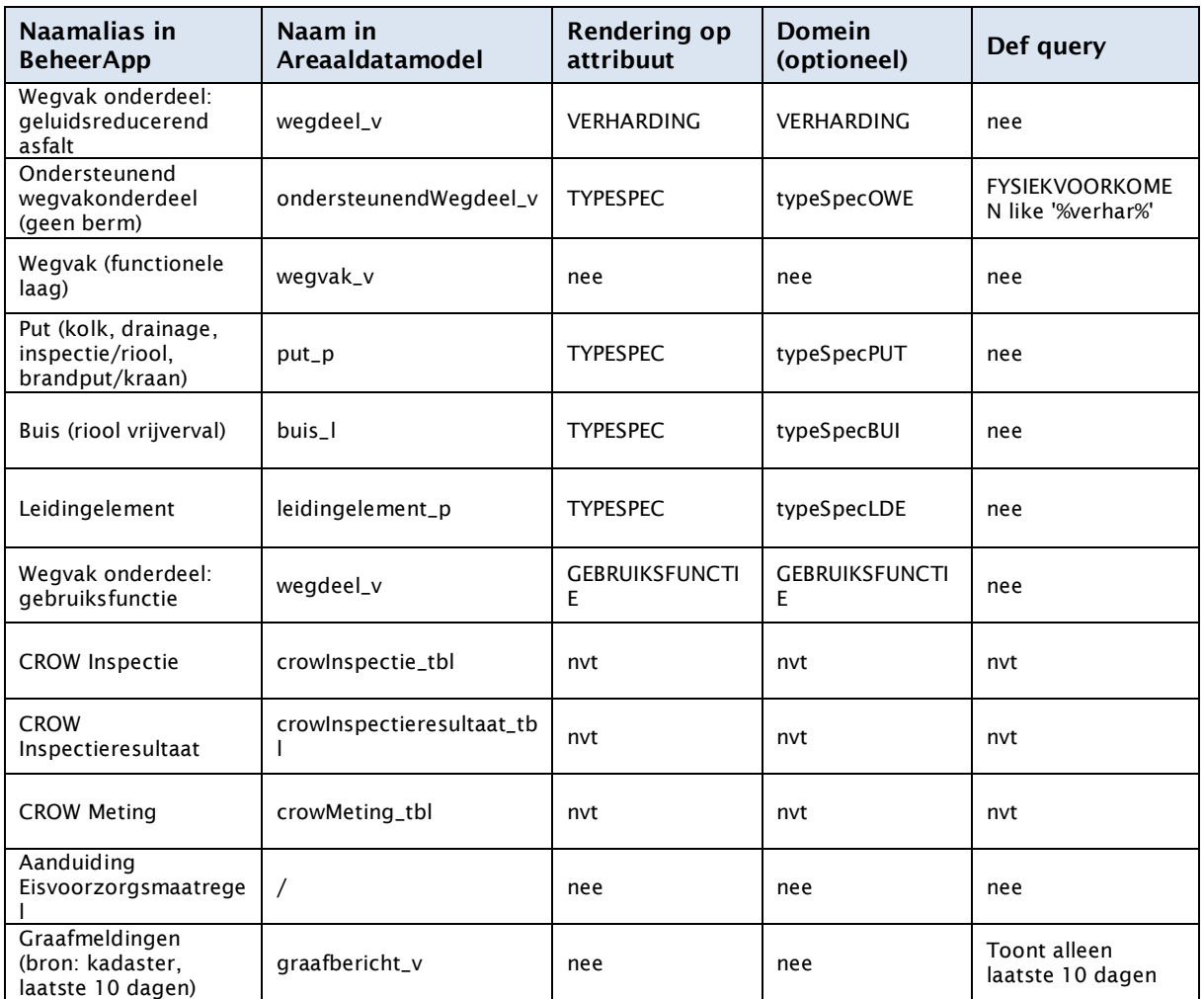

### Aanvullende kaartlagen

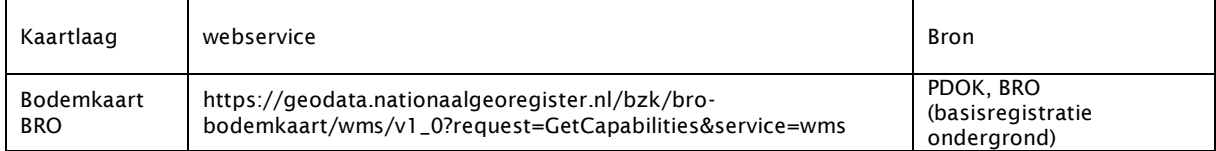

### <span id="page-30-2"></span>6.4.2. Relaties

De tabellen met de CROW metingen kunnen niet worden aangepast in de BeheerApp.

### <span id="page-31-0"></span>6.5.OVL

### <span id="page-31-1"></span>6.5.1. Datalagen

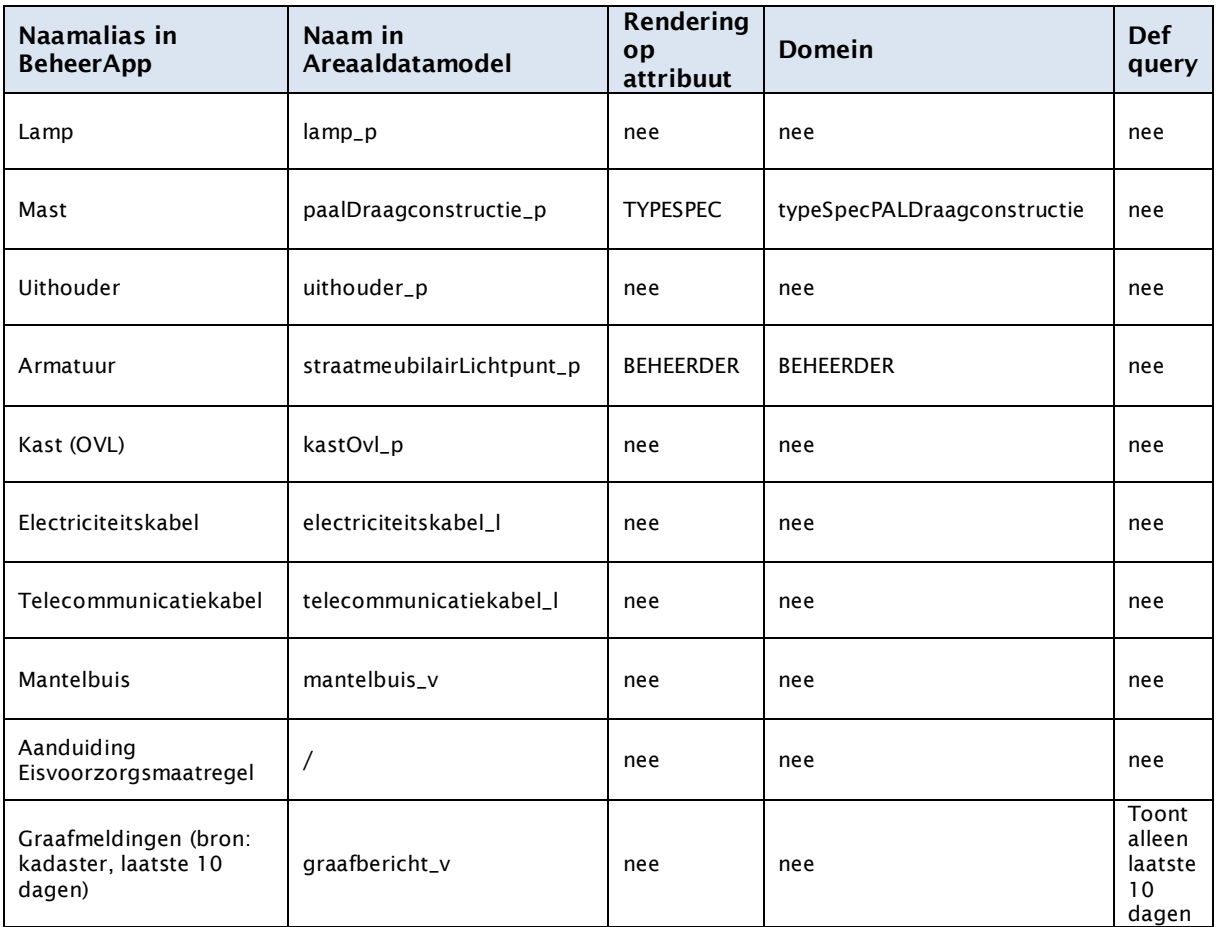

### <span id="page-32-0"></span>6.6.Bord en straatmeubilair

### <span id="page-32-1"></span>6.6.1. Datalagen

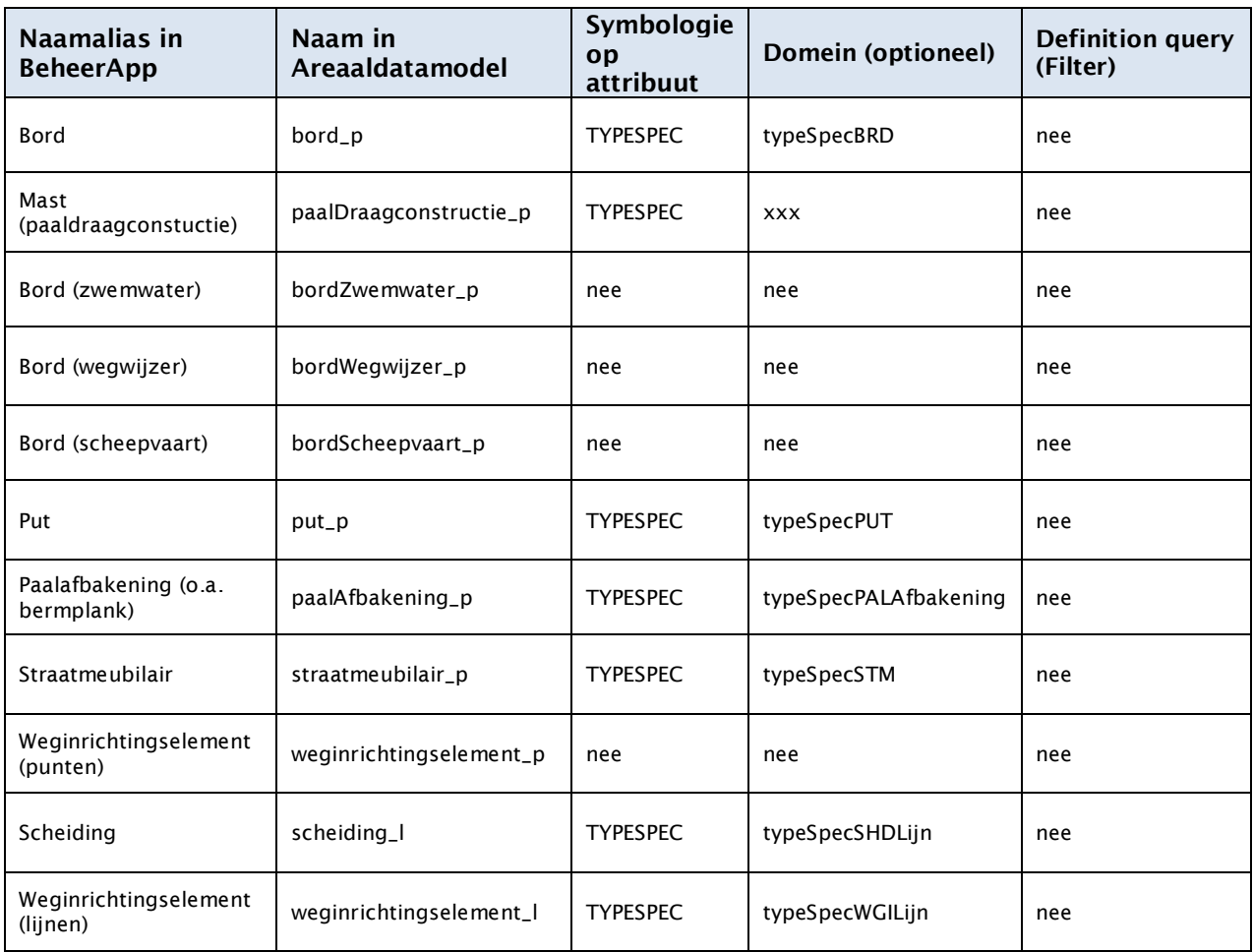

### <span id="page-33-0"></span>6.7.Kunstwerken en geluidsschermen

### <span id="page-33-1"></span>6.7.1. Datalagen

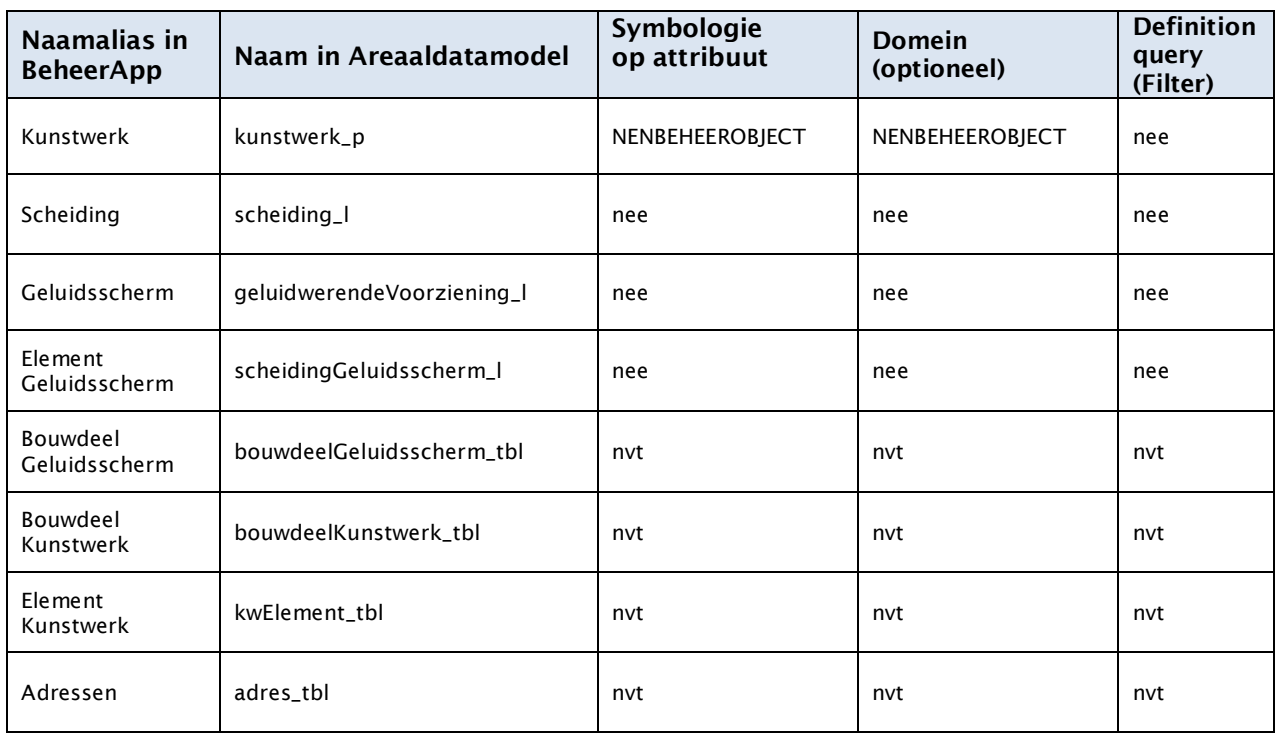

### Aanvullende kaartlagen

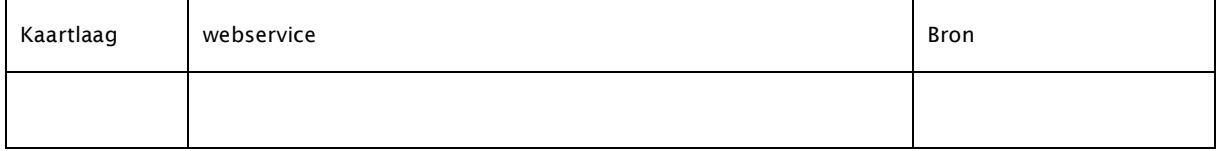

### <span id="page-33-2"></span>6.7.2. Relaties

De beheerobjecten Oevervak, Geluidsscherm en Kunstwerken (Vast, Beweegbaar, Schutsluis) zijn qua data vormgegevens volgens de NEN decompositienorm. Dat betekent dat elk beheerobject bestaat (=gekoppeld) uit één of meerdere Elementen, en een bouwdeel weer bestaat uit één of meerdere Bouwdelen. Deze elementen en bouwdelen hebben conditiescores, die op niveau van beheerobject een gezamenlijke conditiescore vormen.

Het gaat om de volgende beheerobjecten:

- Geluidsscherm
- Oevervak
- Kunstwerken

Kunstwerk vast *Geodataspecialist* Sector Ingenieursdiensten, Geodata en Innovatie

- o Kunstwerk beweegbaar
- o Schutsluis

In de Leveren Geoinformatie kunnen alle relaties worden opgezocht. Let wel: zoek hierbij op de naam van het object dat overeenkomt met het datamodel (zie tabel in de paragraaf 'Data terminologie'.

Voor Oevervak ziet dit er dus als volgt uit (ingevoegd afbeelding van hoe dit er in de BeheerApp uit zou moeten zien.

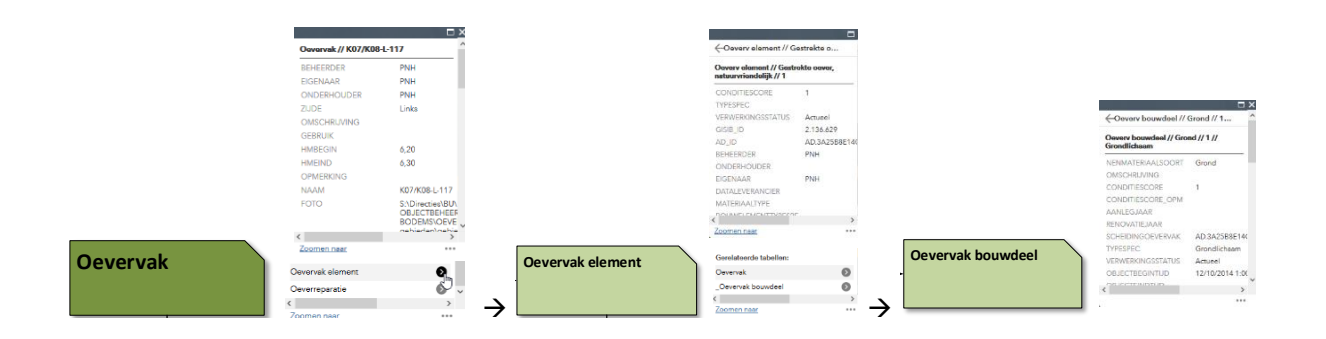

### <span id="page-35-0"></span>6.8.Vaarwegen

### <span id="page-35-1"></span>6.8.1. Datalagen

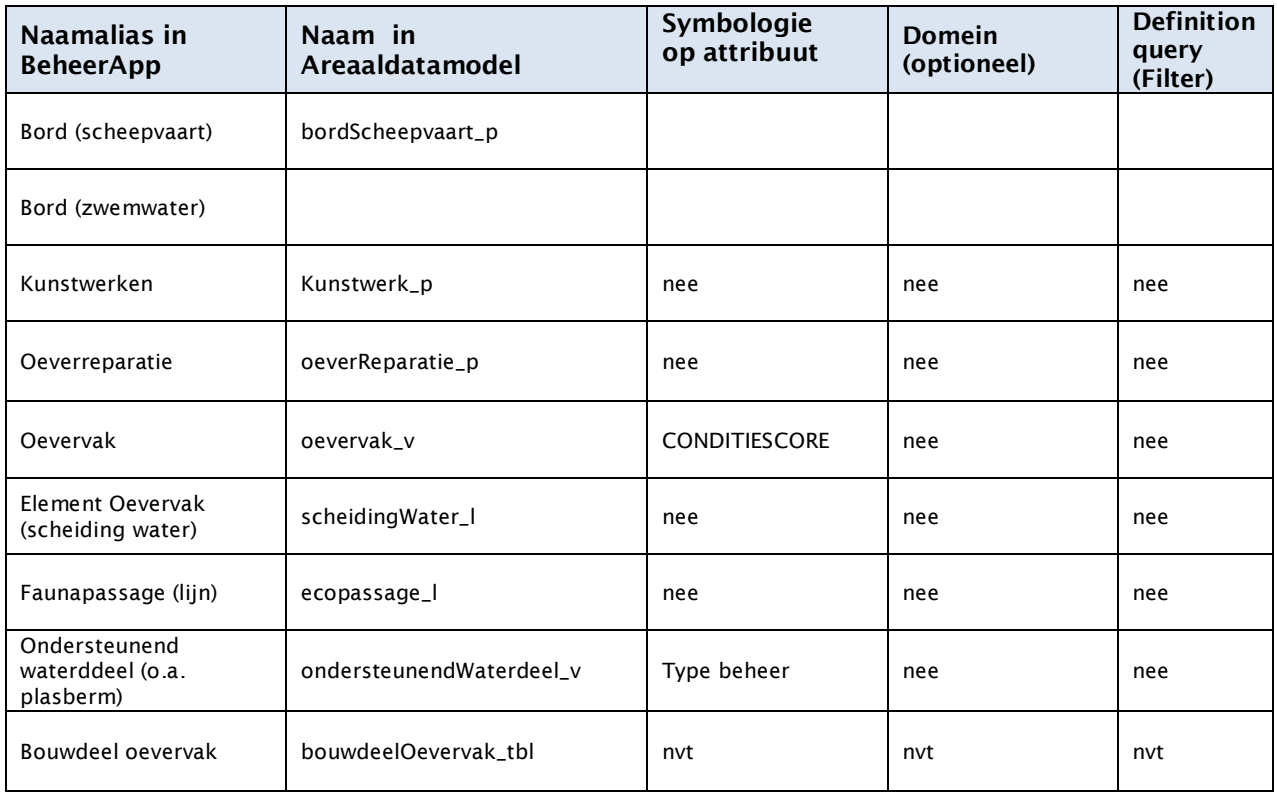

### Aanvullende kaartlagen

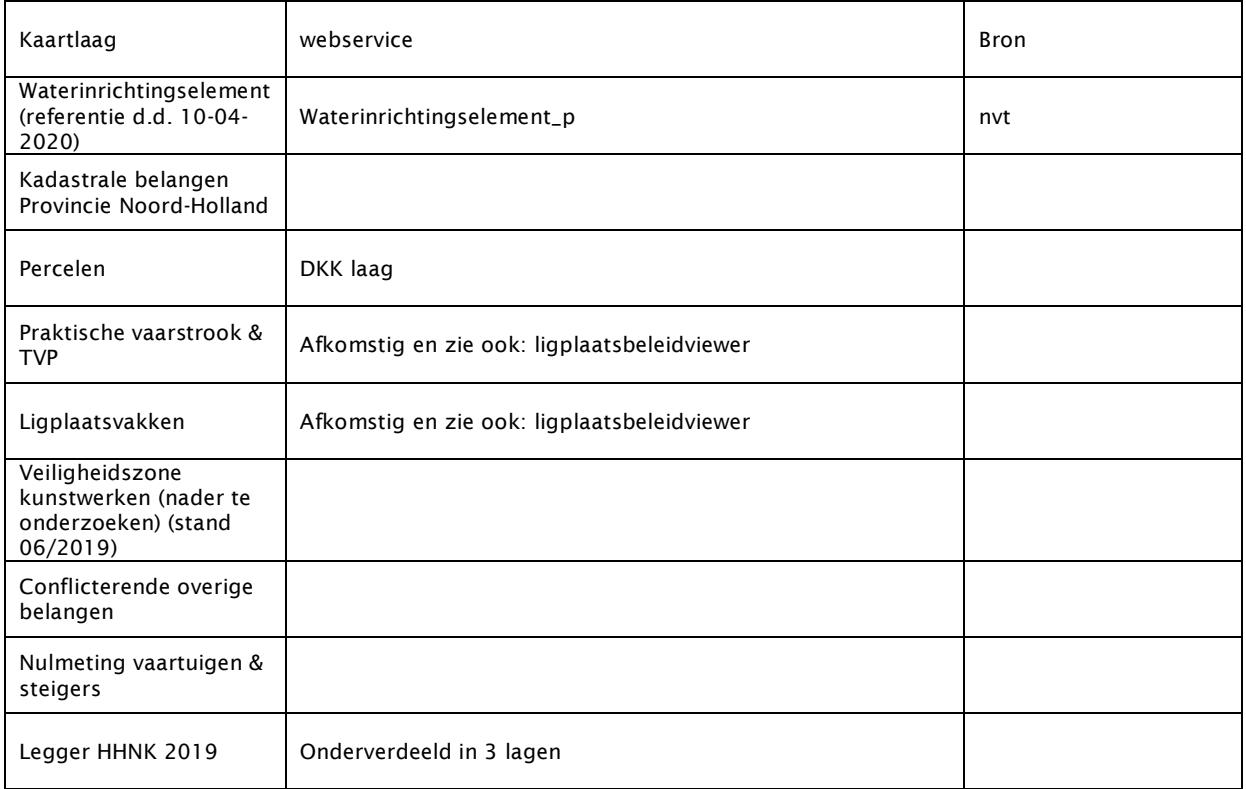

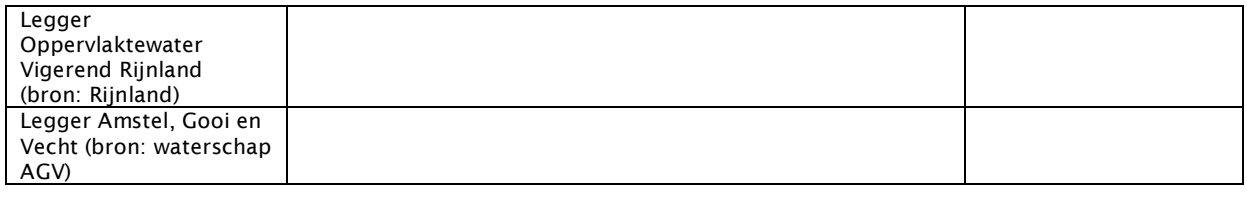

### <span id="page-36-0"></span>6.8.2. Relaties

De beheerobjecten Oevervak, Geluidsscherm en Kunstwerken (Vast, Beweegbaar, Schutsluis) zijn qua data vormgegevens volgens de NEN decompositienorm. Dat betekent dat elk beheerobject bestaat (=gekoppeld) uit één of meerdere Elementen, en een bouwdeel weer bestaat uit één of meerdere Bouwdelen. Deze elementen en bouwdelen hebben conditiescores, die op niveau van beheerobject een gezamenlijke conditiescore vormen.

Het gaat om de volgende beheerobjecten:

- Oevervak

In de Leveren Geoinformatie kunnen alle relaties worden opgezocht. Let wel: zoek hierbij op de naam van het object dat overeenkomt met het datamodel (zie tabel in de paragraaf 'Data terminologie'.

Voor Oevervak ziet dit er dus als volgt uit (ingevoegd afbeelding van hoe dit er in de BeheerApp uit zou moeten zien.

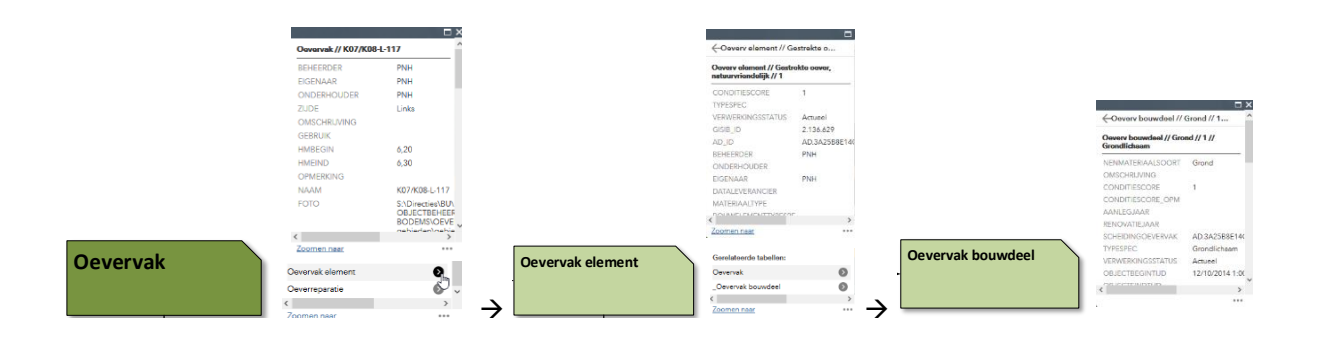

### <span id="page-37-0"></span>6.9.Halte

### <span id="page-37-1"></span>6.9.1. Datalagen

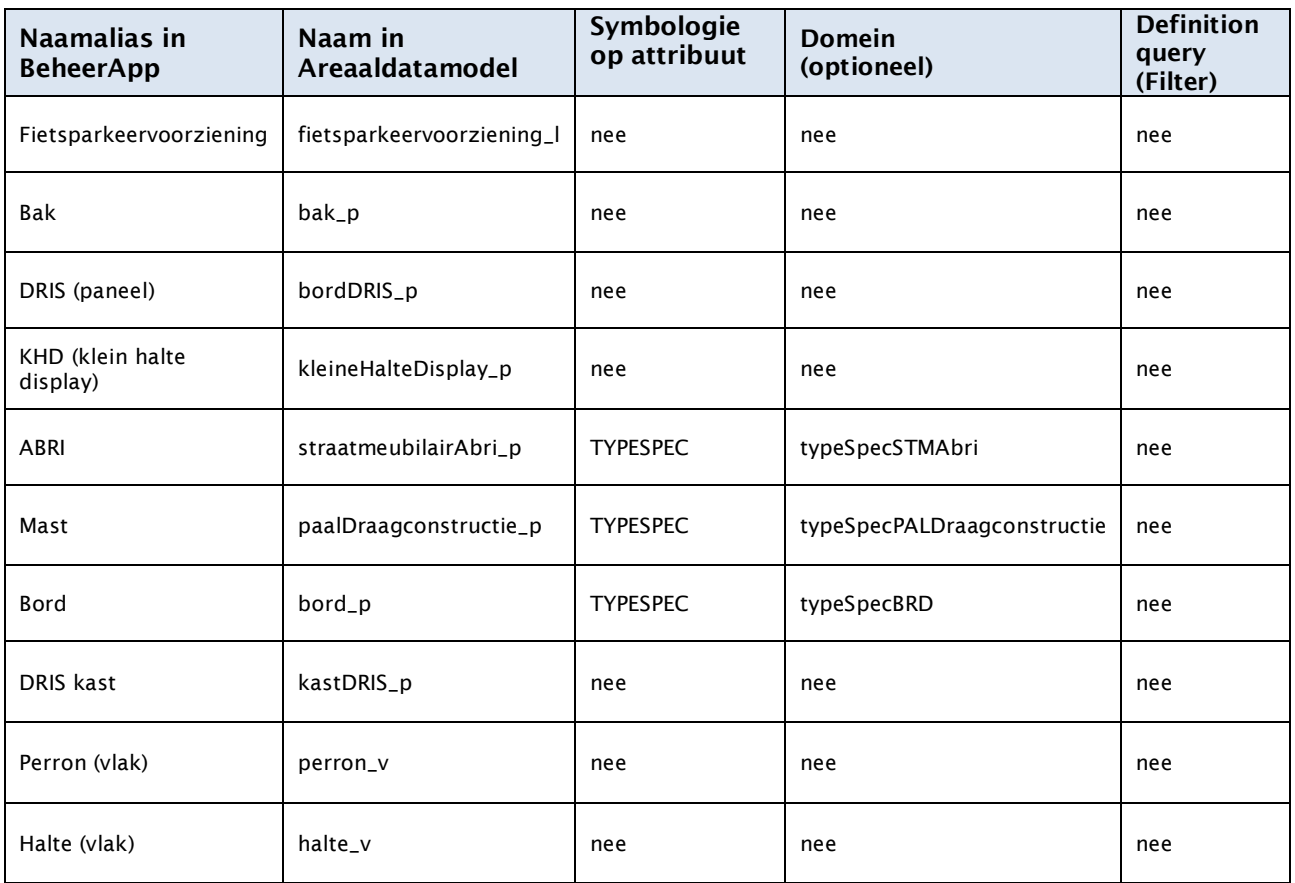

### <span id="page-38-0"></span>6.10. Plasberm en Beschoeiing

### <span id="page-38-1"></span>6.10.1. Datalagen

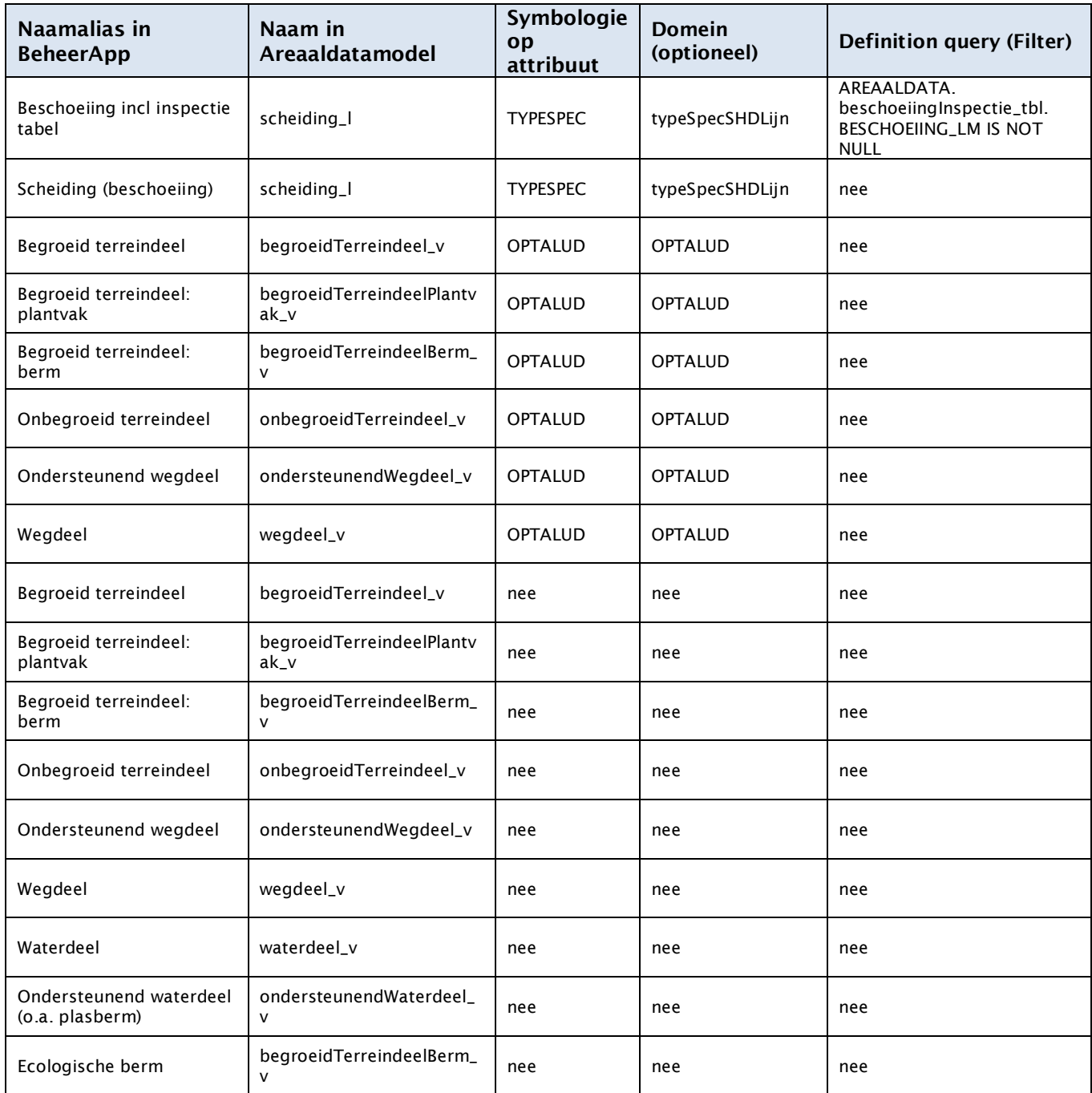

### <span id="page-38-2"></span>6.10.2. Relaties

Inspectiegegevens van beschoeiing: de beschoeiingen staan in scheiding\_l. Het attribuut AD\_ID van deze laag is gekoppeld met het attribuut BESCHOEIING\_LM in beschoeiinginspectie\_tbl.

# <span id="page-39-0"></span>7. Muteren: richtlijnen en tips

- Bij Massaal bewerken kijk van te voren naar hoeveel objecten er zijn geselecteerd, zodat je zicht hebt op hoeveel objecten je wilt bewerken. En vergeet vervolgens niet om op 'opslaan' te klikken.
- Bij het bewerken van objecten zijn een aantal attributen uitgegrijst en kunnen niet bewerkt worden. Dit kan de volgende reden hebben';
	- $\circ$  Het is een id nummer. Zoals bijv. AD ID. deze zijn per objecttype uniek en mogen niet aangepast worden.
	- o Het is een BGT (Basisregistratie Grootschalige Topografie) attribuut: deze komen overeen met hetgeen dat landelijk in de BGT staat, en mogen alleen via een ander werkproces worden aangepast (bv. FYSIEKVOORKOMEN, BGTPLUSTYPE, FUNCTIE).
	- o Koppelattribuut: het is een attribuut dat gekoppeld is met eenzelfde attribuut uit een ander objecttype.
	- o Het is een systeemattribuut.

## <span id="page-39-1"></span>8. Tips & tricks

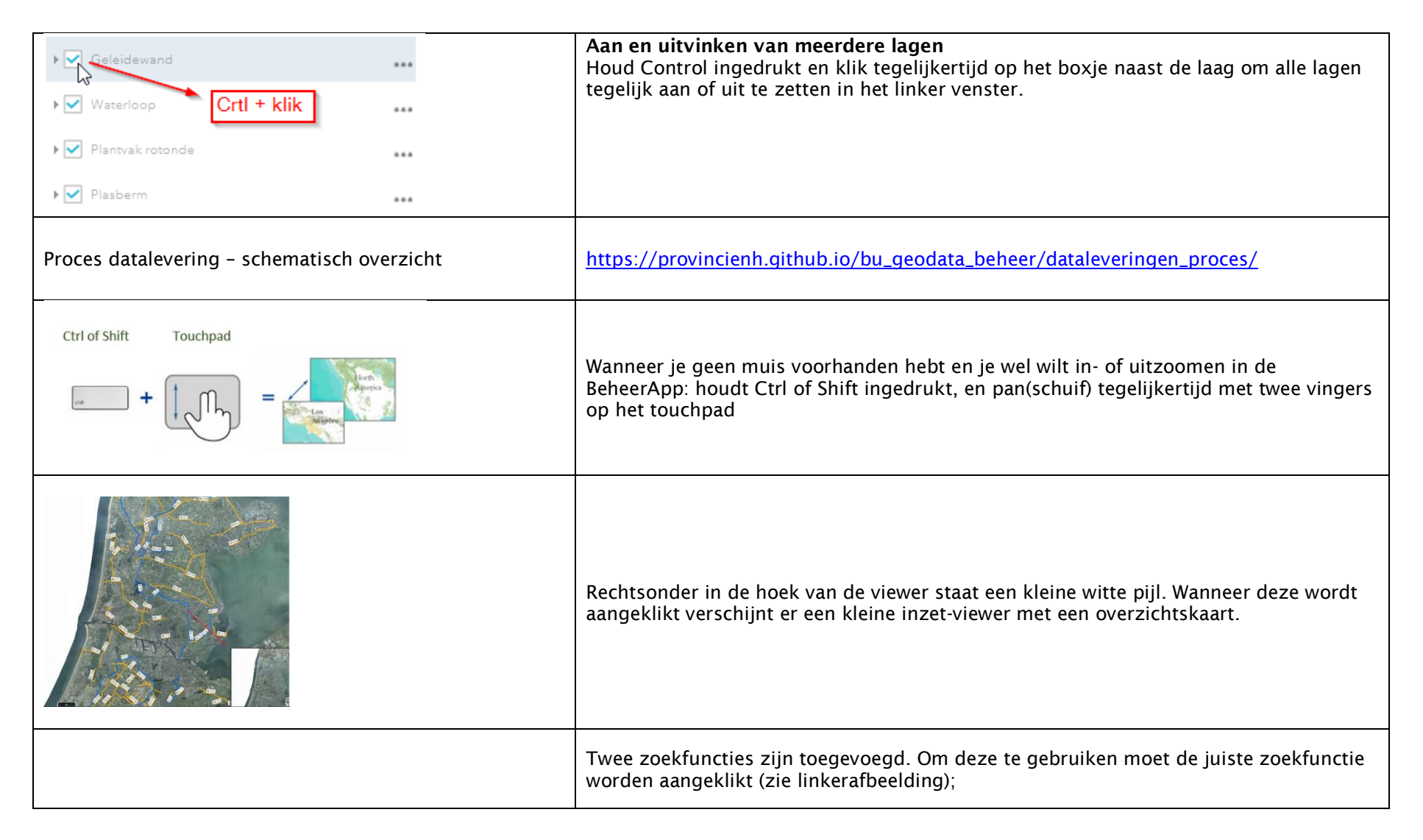

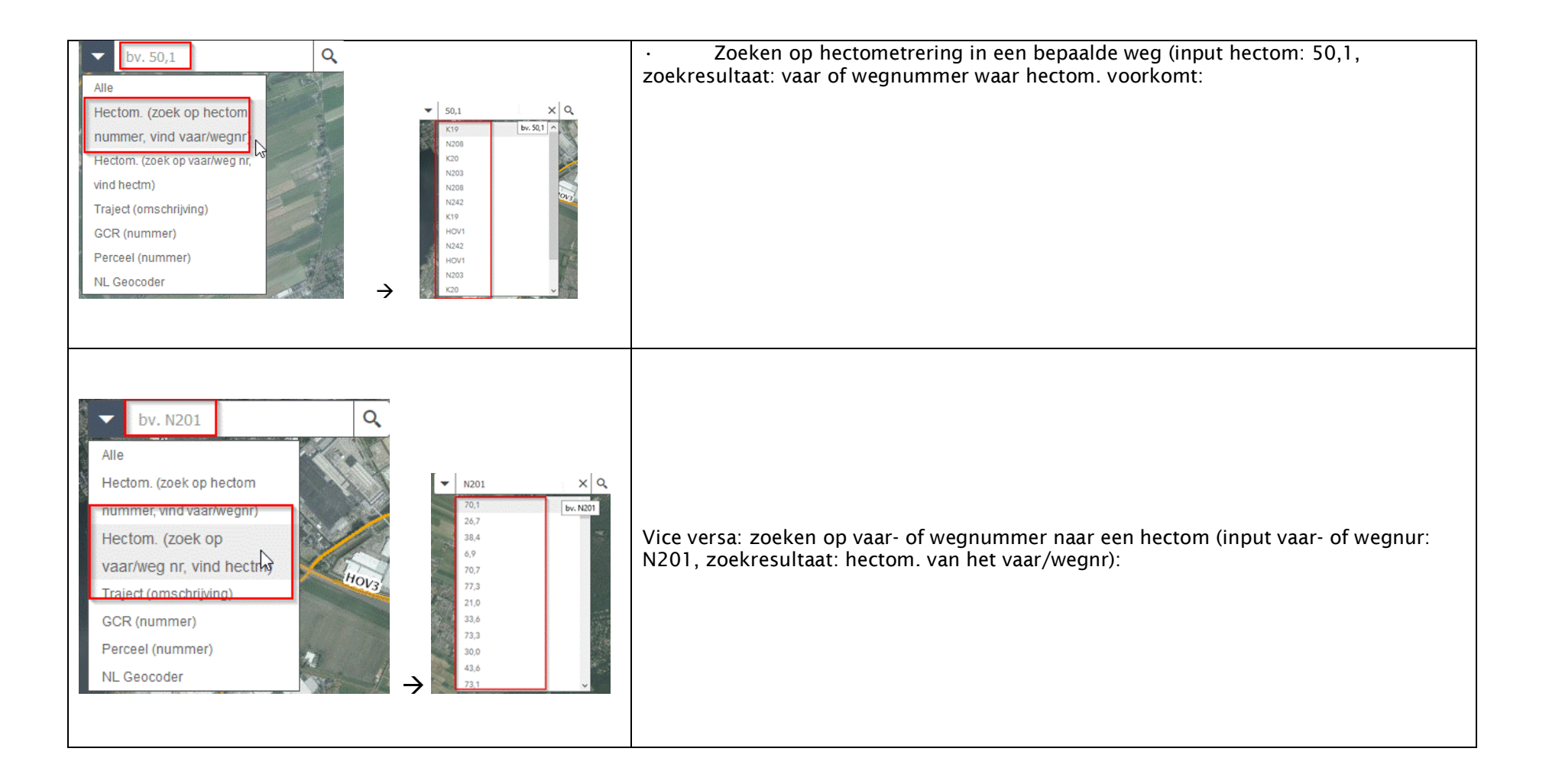

## <span id="page-42-0"></span>9. Gebruikersvideo's

Zie de landingspagina:

[https://provincienh.github.io/bu\\_geodata\\_beheer/adb/Gebruikersvideo%20Areaaldata%20Beheer](https://provincienh.github.io/bu_geodata_beheer/adb/Gebruikersvideo%20Areaaldata%20BeheerApp.mp4) [App.mp4](https://provincienh.github.io/bu_geodata_beheer/adb/Gebruikersvideo%20Areaaldata%20BeheerApp.mp4)